## GIROLOCK SZOLGÁLTATÁS ÜZLETSZABÁLYZAT MELLÉKLETE

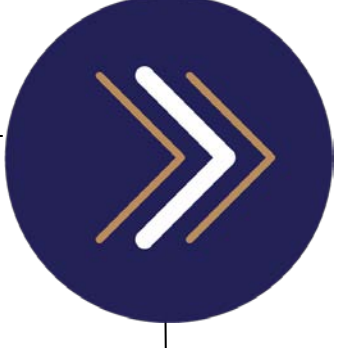

WebHandler kezelői kézikönyv

1054 Budapest, Vadász utca 31. Telefon: (1) 428-5600, (1) 269-2270 Fax: (1) 269-5458 www.giro.hu

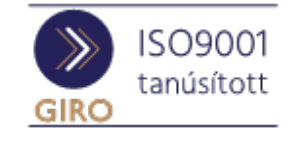

#### Készítette

Eőry Zsolt

Mihályi Krisztina

Szabó Katalin

Toldy Zoltán

A jelen dokumentum tartalma szerzői jogi védelem alatt áll, a mű felhasználói jogai a GIRO Zrt.-t illetik. A dokumentumot az Ügyfél korlátlan számban a számítógépére letöltheti, adathordozókon tárolhatja, kinyomtathatja, saját célra használhatja, azonban a dokumentum - részeinek, vagy egészének nyilvánosságra hozatalára, terjesztésére, átdolgozására, feldolgozására, bárminemű egyéb módosítására, fordítására kizárólag a GIRO Zrt. jogosult, illetve az Ügyfél vagy más személyek ezeket a jogokat kizárólag a GIRO Zrt. írásába foglalt engedélye alapján gyakorolhatják.

WebHandler kezelői kézikönyv v5.0 Oldalak száma: 39

© GIRO Zrt.

Budapest, 2020. június 23.

## Tartalomjegyzék

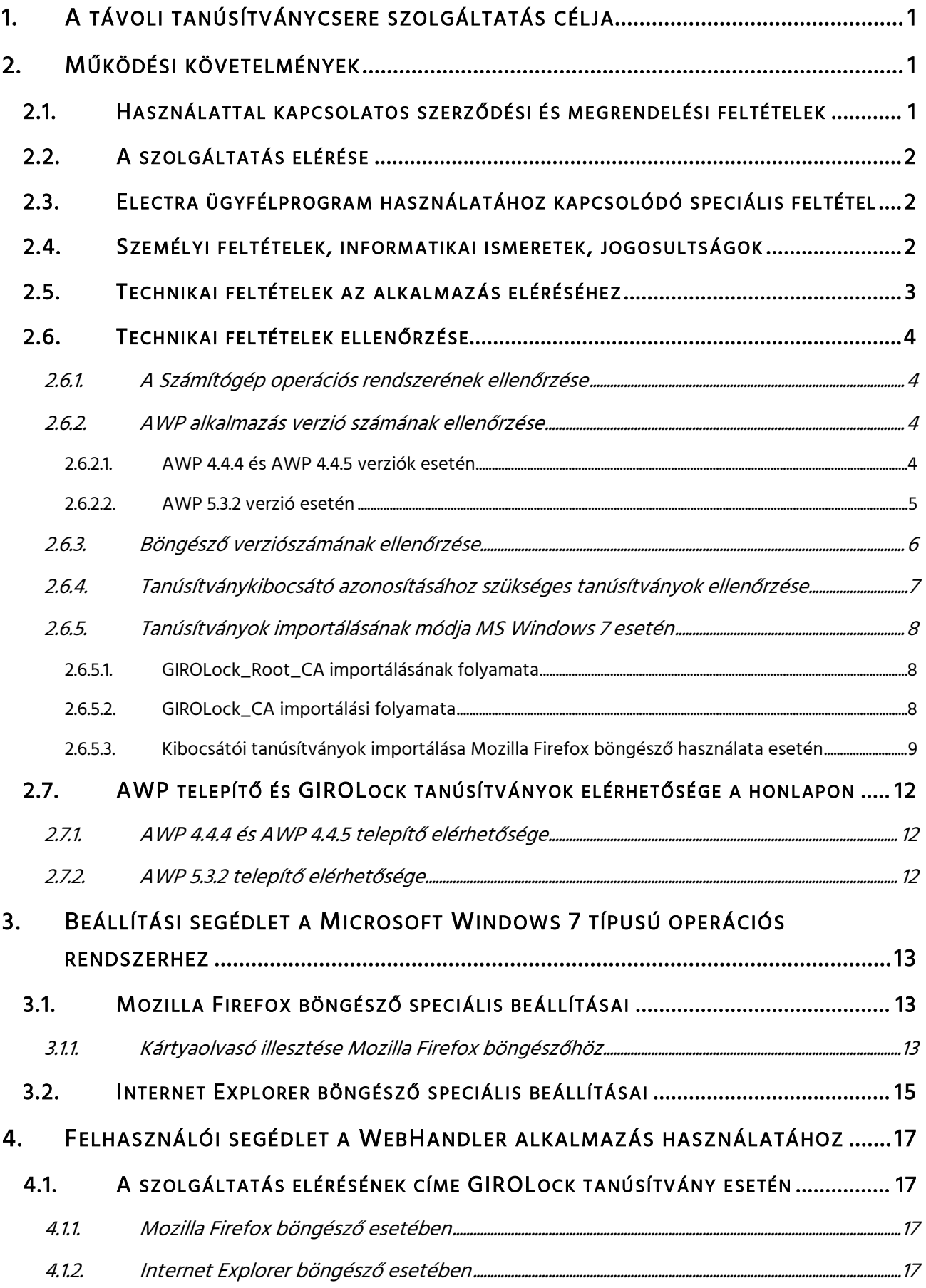

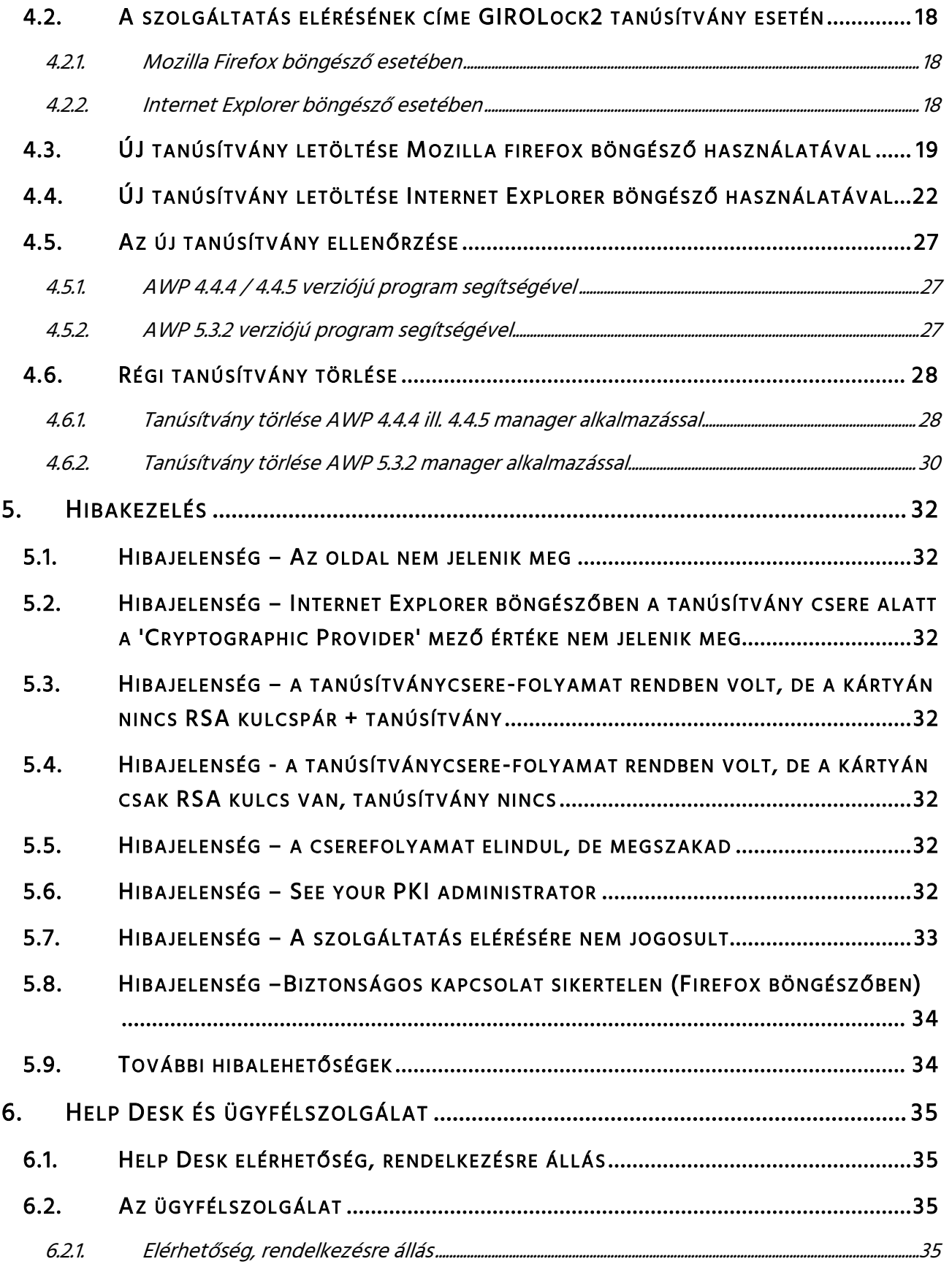

## <span id="page-4-0"></span>1. A TÁVOLI TANÚSÍTVÁNYCSERE SZOLGÁLTATÁS CÉLJA

A GIRO Zrt. GIROLock szolgáltatásához kapcsolódóan ügyfelei számára "távoli tanúsítványcsere" (továbbiakban WebHandler) elnevezésű informatikai szolgáltatást biztosít. A szolgáltatás lényege, hogy a GIROLock kártyán elhelyezett felhasználói tanúsítványokat a kártya birtokosok távolról, az ügyfél végpontján a kártya újragyártása nélkül önállóan le tudják cserélni. A művelet elvégzése után a GIROLock kártya az új tanúsítvánnyal tovább használható.

Tanúsítvány csere folyamata röviden: Böngésző program segítségével, GIRO kapcsolaton keresztül (GIROHáló / GIRODirect – Electra / GIRODirect Plus), a GIROLock kártyára, a még érvényes tanúsítvány mellé (párhuzamosan) a kártyaolvasó segítségével generálásra és felírásra kerül egy új tanúsítvány (titkos kulccsal együtt- RSA kulcs). A sikeres tanúsítványigénylés után 2 db RSA kulcs - tanúsítvány pár lesz a kártyán. A régi tanúsítványt törölni kell a kártyáról. A törlés történhet JAVA applet segítségével, vagy el lehet végezni az AWP program segítségével is.

Tanúsítványt cserélni a felhasználó nevére szóló GIROLock kártyán, a kártyán lévő érvényes tanúsítvány segítségével lehetséges a lejárati idő vége előtti 40. naptól. Lejárt tanúsítvány cseréje WebHandler szolgáltatáson keresztül nem lehetséges.

A tanúsítványcserét az alábbi dokumentum alapján tudják elvégezni. Kérjük, kövessék a leírtakat.

## <span id="page-4-1"></span>2. MŰKÖDÉSI KÖVETELMÉNYEK

## <span id="page-4-2"></span>2.1. HASZNÁLATTAL KAPCSOLATOS SZERZŐDÉSI ÉS MEGRENDELÉSI FELTÉTELEK

A WebHandler szolgáltatás eléréséhez az alábbi szerződéses és megrendelési feltételek szükségesek:

- o GIROLock szolgáltatási szerződés,
- o WebHandler értesítendő adatlap kitöltése a lejáró tanúsítványokhoz kapcsolódóan kiküldött automatikus e-mail értesítéshez, amennyiben nem a GIROLock szerződéses kapcsolattartóknak kell küldeni az értesítést,
- o GIROHáló szolgáltatási szerződés,\*
- o GIROHáló-n igénybevett szolgáltatás megrendelő lap kitöltése a GIROLock Távoli tanúsítványcsere igénybevételéhez\*.

\* A Magyar Államkincstár alá tartozó ügyfeleinknél a szolgáltatás elérése az Electra ügyfélprogramhoz használt végpontról lehetséges.

## <span id="page-5-0"></span>2.2. A SZOLGÁLTATÁS ELÉRÉSE

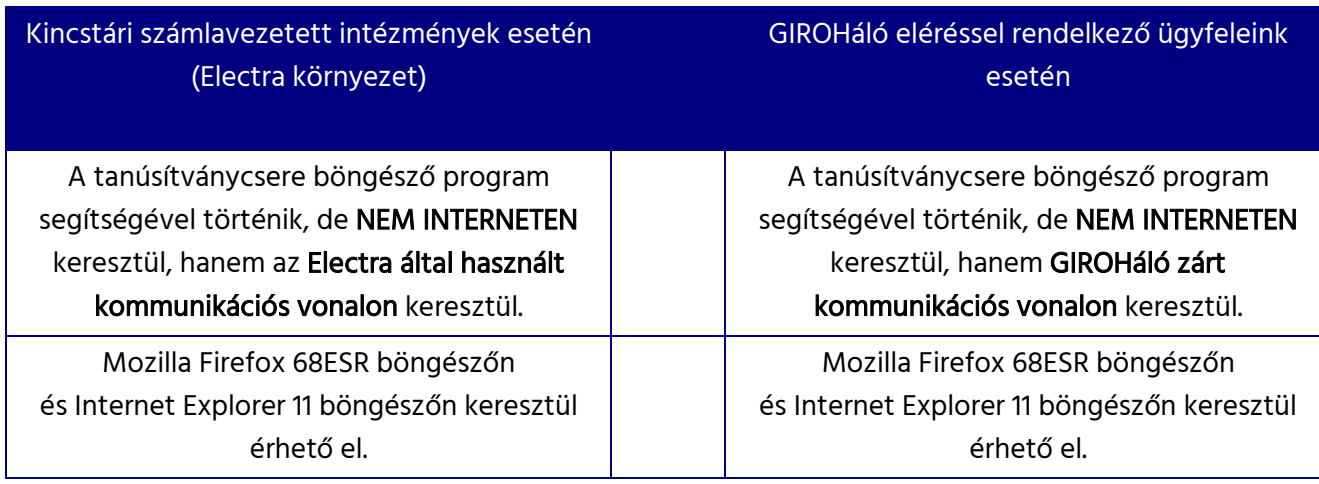

## <span id="page-5-1"></span>2.3. ELECTRA ÜGYFÉLPROGRAM HASZNÁLATÁHOZ KAPCSOLÓDÓ SPECIÁLIS FELTÉTEL

A Magyar Államkincstár ügyfeleinél olyan számítógépről érhető el a szolgáltatás, amely az Electra ügyfélprogram és a GIRO Zrt. között hálózati kapcsolat felépítését lehetővé teszi. Első lépésként az Electra ügyfélprogram használati utasításában megadottak szerint építse fel a kapcsolatot, válassza ki a Tanúsítványcsere menüpontot, majd indítsa el a használni kívánt böngészőt.

Amennyiben GIROHáló XS-Net kommunikációs csomagot használ, úgy kérjük a tanúsítvány csere megkezdése előtt építse fel a VPN kapcsolatot az SSL-VPN telepítési útmutatóban leírtaknak megfelelően.

## <span id="page-5-2"></span>2.4. SZEMÉLYI FELTÉTELEK, INFORMATIKAI ISMERETEK, JOGOSULTSÁGOK

A WebHandler szolgáltatás eléréséhez az alábbi technikai feltételek között felsorolt alkalmazások, beállítások megléte nélkülözhetetlen. A beállításhoz, telepítéséhez informatikai alapismeretek, valamint esetenként rendszergazdai jogosultság szükséges.

Amennyiben a technikai feltételek nem állnak rendelkezésre, kérje rendszergazda segítségét.

## <span id="page-6-0"></span>2.5. TECHNIKAI FELTÉTELEK AZ ALKALMAZÁS ELÉRÉSÉHEZ

A GIROLock WebHandler szolgáltatáselem használatához kiegészítő, harmadik fél által gyártott szoftverkomponensek telepítésére is szükség van, amennyiben azok korábban még nem kerültek telepítésre. A beállítások elvégzéséhez megfelelő helyi (OS) jogosultság vagy rendszergazda user profile használata lehet szükséges.

#### A WebHandler szolgáltatás technikai igénybevételéhez, a GIRO Zrt. az alábbi programokat és

beállításokat ajánlja. (Ettől eltérő verzióval is működhet, azonban ezek működése nem tesztelt, ezért ezek használata az ügyfél felelőssége.)

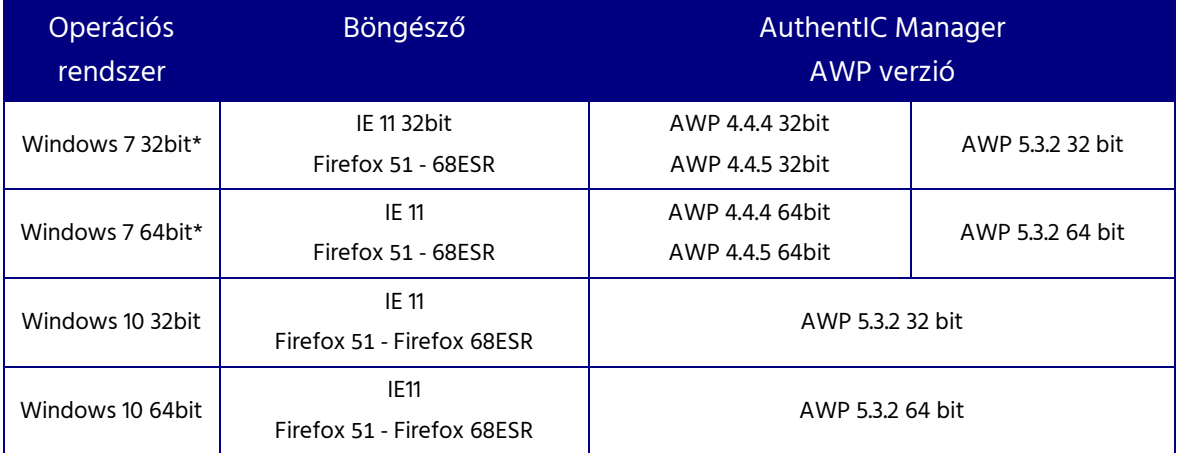

\* Microsoft által már nem támogatott operációs rendszer

- $\checkmark$  Szükséges továbbá az usb-s kártyaolvasó eszköz (javasolt típus: CardMan3121) illesztő programjának (driver) telepítése (elérés az AWP telepítési leírásban megtalálható).
- $\checkmark$  Az Oberthur AWP 4.4.4 ill. 4.4.5, vagy IDEMIA AWP 5.3.2 AuthentIC Manager program telepítését követően szükséges egyéb módosítások elvégzése. A helyes kártyakezeléshez lásd az AWP telepítési segédlet.
- √ Gondoskodni kell a "GIROLock\_Root\_CA" "GIROLock\_CA", valamint "GIROLock2\_Root\_CA" és "GIROLock2\_CA" kibocsátói tanúsítványok operációs rendszerre történő telepítéséről is.
- GIROHáló bérelt vonali elérés esetén a névfeloldást a felhasználónak a host állományban, vagy a DNS rendszerben kell biztosítania. Ez a gyakorlatban azt jelenti, hogy a GIROHáló szolgáltatás részeként korábban igénybe vett GAG hálózati eszköz IP címét kell beállítani a DNS vagy Windows helyi host file-jában.

## Az operációs rendszer a web böngészők kivételével a fenti programok, file-ok, tanúsítványok letölthetők a GIRO Zrt. hivatalos internetes honlapjáról [\(www.giro.hu\)](http://www.giro.hu/).

## <span id="page-7-0"></span>2.6. TECHNIKAI FELTÉTELEK ELLENŐRZÉSE

#### <span id="page-7-1"></span>2.6.1. A SZÁMÍTÓGÉP OPERÁCIÓS RENDSZERÉNEK ELLENŐRZÉSE

A vezérlőpultot elindítva válassza a rendszer menüpontot. Az itt megjelenő ablakban megtalálja a számítógépre telepített operációs rendszer leírását.

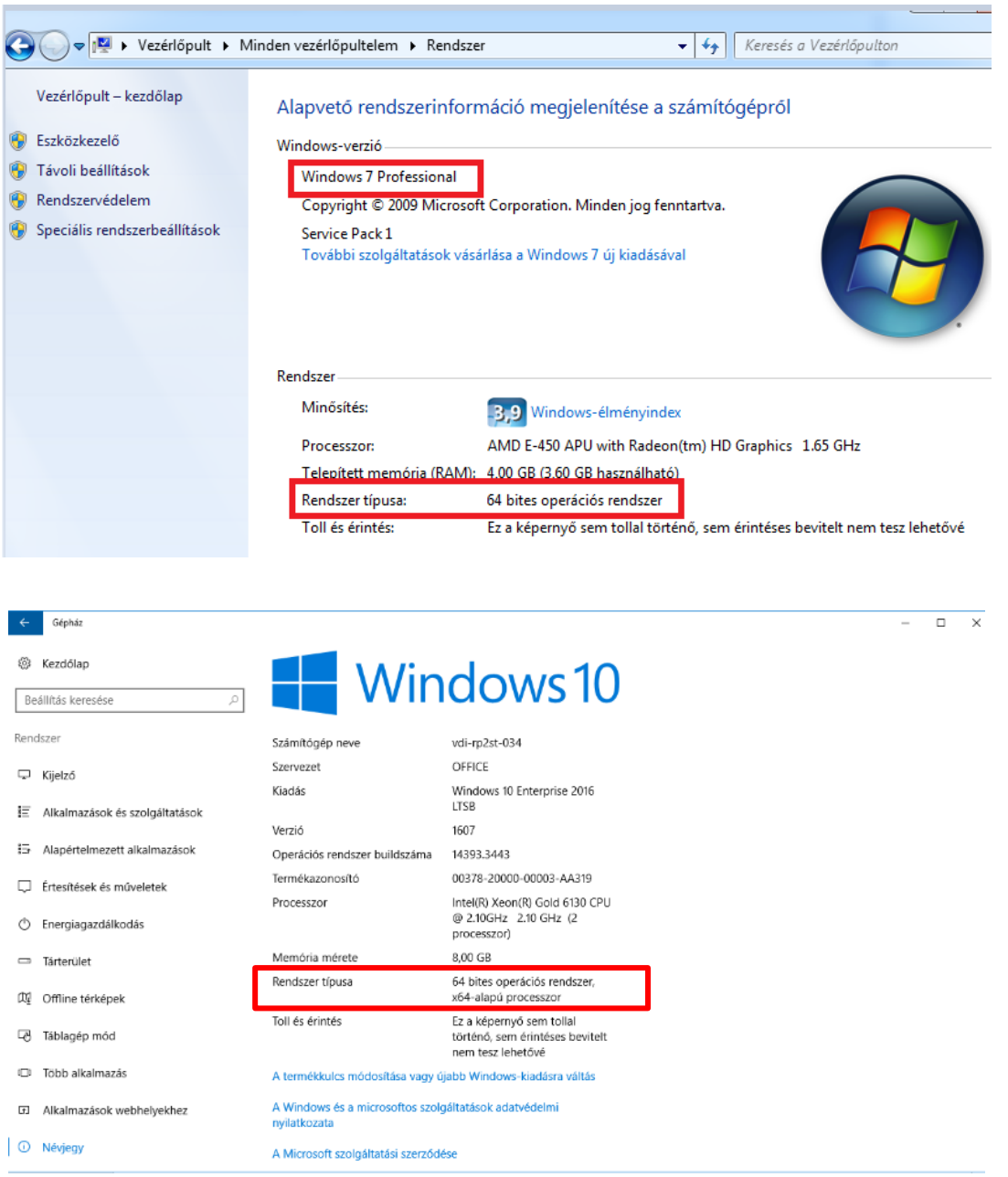

#### <span id="page-7-2"></span>2.6.2. AWP ALKALMAZÁS VERZIÓ SZÁMÁNAK ELLENŐRZÉSE

#### <span id="page-7-3"></span>2.6.2.1. AWP 4.4.4 és AWP 4.4.5 verziók esetén

A program verzióját úgy tudja ellenőrizni, hogy a jobb alsó sarokban az óra mellett látható futóprogramok ikonjai közül kiválasztja az AWP ikonját és azon jobb egér gombbal kattintva a

megjelenő menüből kiválasztja az "About..." menüpontot. Az ott megjelenő ablakban a product version után találja a verziószámot. Ezeket a lépéseket a következő képeken láthatja.

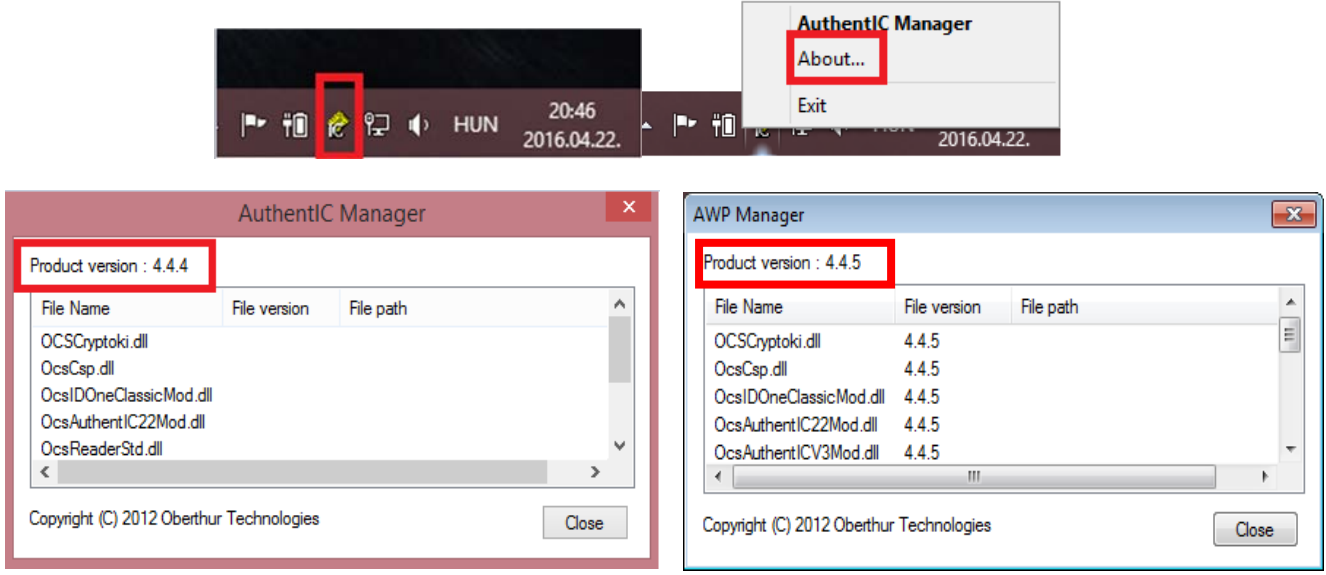

Amennyiben nem a képen látott, 4.4.4 vagy 4.4.5 verzió számú AWP van telepítve a számítógépére akkor a jelenlegi verziót távolítsa el, és a számítógép operációs rendszerének megfelelő AWP 4.4.4 – es vagy 4.4.5-ös szoftvert telepítse fel. (32 vagy 64 bites) a GIRO honlapjáról letölthető AWP telepítési segédletnek megfelelően.

#### <span id="page-8-0"></span>2.6.2.2. AWP 5.3.2 verzió esetén

Indítsa el az AWP alkalmazást és a verzió ellenőrzéséhez kattintson a "Parameters" mellett látható kérdőjelre.

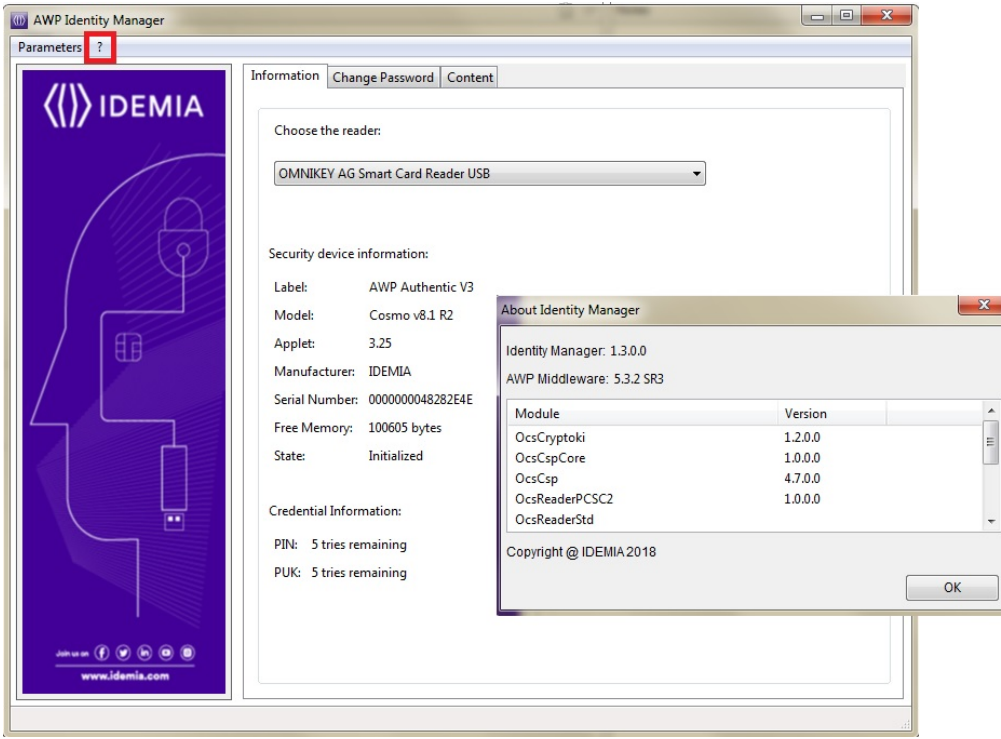

#### <span id="page-9-0"></span>2.6.3. BÖNGÉSZŐ VERZIÓSZÁMÁNAK ELLENŐRZÉSE

#### Internet Explorer

Internet Explorer esetében a Súgó menüben válassza az "Internet Explorer névjegye" menüpontot, ahol a böngésző megjeleníti az aktuális verziószámot.

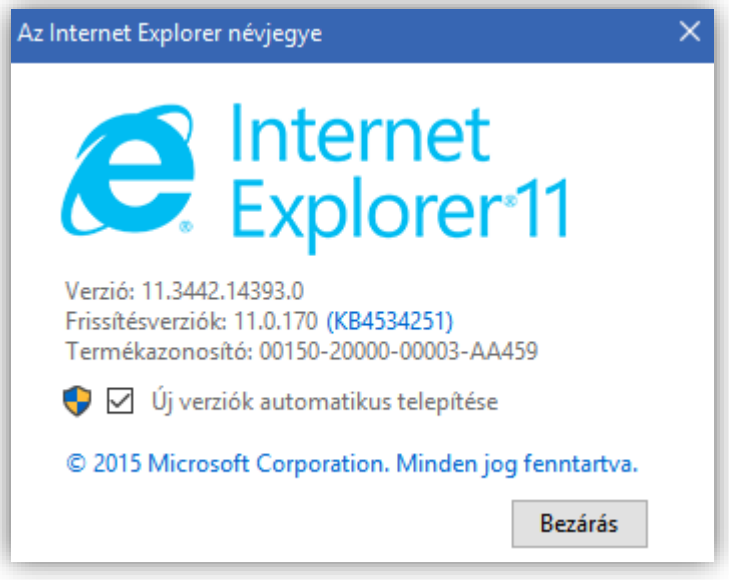

#### Firefox

Firefox esetén válassza súgó menüben a Firefox névjegye menüpontot. A megjelenő ablakban megjelenik a böngésző verziószáma.

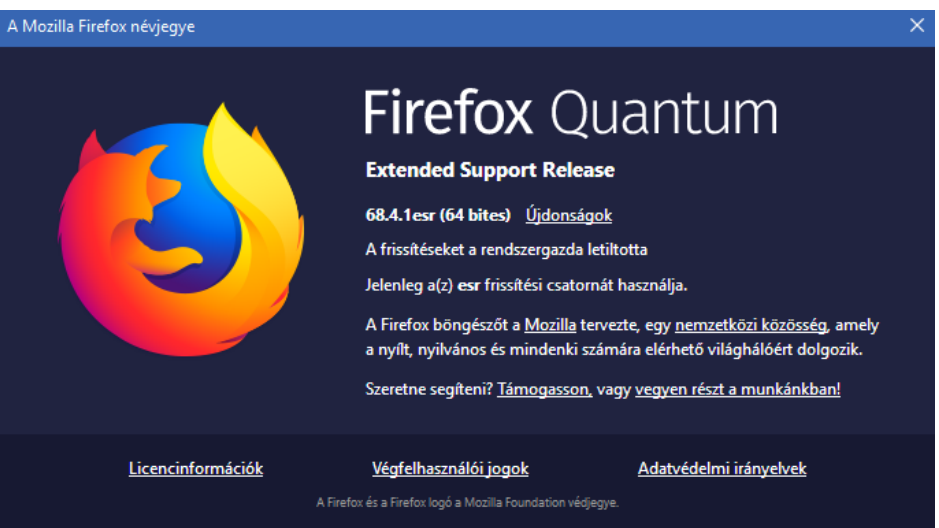

<span id="page-10-0"></span>2.6.4. TANÚSÍTVÁNYKIBOCSÁTÓ AZONOSÍTÁSÁHOZ SZÜKSÉGES TANÚSÍTVÁNYOK ELLENŐRZÉSE

A felhasználói tanúsítványok megfelelő működéséhez szükséges, hogy a tanúsítvány kibocsátója ellenőrizhető legyen. A felhasználói tanúsítványok kibocsátója a GIROLock\_CA vagy a GIROLock2\_CA, illetve az üzemi CA-k kibocsátója a GIROLock\_RootCA, vagy a GIROLock2\_RootCA.

Kérjük, a PC-n beállított "GIROLock\_Root\_CA" és "GIROLock\_CA" tanúsítványlánc ellenőrzését szíveskedjen elvégezni.

A tanúsítványok állapotát ellenőrizheti, ha az AuthentIC Manager (AWP) segítségével megnézi a GIROLock kártyáján elhelyezett felhasználói tanúsítványát. Ehhez kattintson duplán a tanúsítványra az AuthentIC Manager-ben, ezt követően menjen a "Certificate Path" fülre". Amennyiben a tanúsítványok telepítve vannak, úgy az alábbi képernyőt fogja látni. Amennyiben nem az alábbi képernyő képen látható tanúsítvány láncot látja, úgy az a "GIROLock\_Root\_CA", illetve "GIROLock\_CA" nem megfelelő módon került telepítésre. Kérjük, ellenőrizze és telepítse!

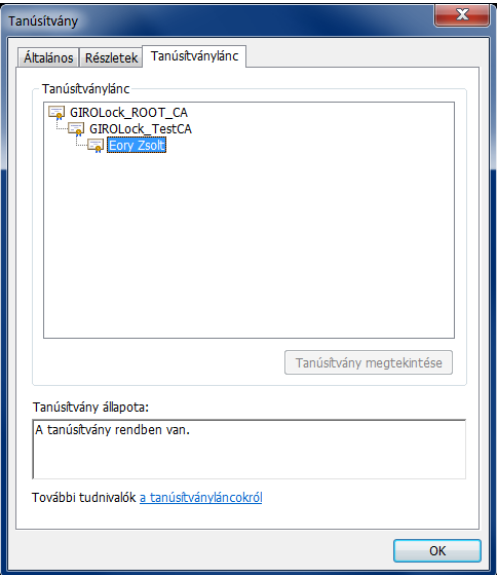

helyes tenúsítványlánc

<span id="page-11-0"></span>2.6.5. TANÚSÍTVÁNYOK IMPORTÁLÁSÁNAK MÓDJA MS WINDOWS 7 ESETÉN

A "GIROLock\_Root\_CA" "GIROLock\_CA", valamint "GIROLock2\_Root\_CA" és "GIROLock2\_CA"tanúsítványok importálását RENDSZERGAZDA jogosultságokkal, az alábbiak szerint tudja elvégezni:

<span id="page-11-1"></span>2.6.5.1. GIROLock\_Root\_CA importálásának folyamata

- o Rendszergazda jogú felhasználóval kérjük, lépjen be az operációs rendszerbe a
- o "Start" menü -> futtatás -> "mmc" parancs futtatása
- o "mmc"-ben beépülő modul hozzáadása Fájl / Beépülő modul:
	- $\Box$  a megnyíló ablakban a "Tanúsítványok" kijelölése
	- □ Hozzáadás
	- a Felugró ablakban "Számítógépfiók" opció kiválasztása -> Tovább
	- Helyi számítógép: (ez a számítógép, amelyen ez a konzol fut) ->Befejezés
	- Tanúsítványok -> Megbízható legfelső szintű hitelesítésszolgáltatók -> Tanúsítványok mappán jobb egérgombbal kérem, kattintson
	- A megnyíló menüben 'Az összes feladat" majd "Importálás…"
	- A megnyíló "Tanúsítványimportálás" varázslóban "Tovább"
	- Az új ablakban a "Tallózás…" gomb megnyomását követő ablakban kérem navigáljon el a "GIROLock\_RootCA-t" tartalmazó mappába, majd jelölje ki a fájlt -> "Megnyitás", majd "Tovább"
	- A következő képernyőn ellenőrizheti a tanúsítvány tárolót, majd "Tovább"
	- □ Befeiezés
	- Az importálás sikerességéről egy felugró ablak tájékoztatja.
	- □ Kérjük a fenti lépéssort a "GIROLock2\_Root\_CA" tanúsítvánnyal is végezze el.
- <span id="page-11-2"></span>2.6.5.2. GIROLock\_CA importálási folyamata
	- Tanúsítványok -> Közbenső szintű hitelesítésszolgáltatók-> Tanúsítványok mappán jobb egérgombbal kérem, kattintson
	- A megnyíló menüben 'Az összes feladat" majd "Importálás…"
	- A megnyíló "Tanúsítványimportálás" varázslóban "Tovább"
- Az új ablakban a "Tallózás…" gomb megnyomását követő ablakban kérem navigáljon el a "GIROLock\_CA"-t tartalmazó mappába, majd jelölje ki a fájlt -> "Megnyitás", majd "Tovább"
- A következő képernyőn ellenőrizheti a tanúsítvány tárolót, majd "Tovább"
- □ Befejezés
- Az importálás sikerességéről egy felugró ablak tájékoztatja.
- □ Kérjük a fenti lépéssort a "GIROLock2\_CA" tanúsítvánnyal is végezze el.
- <span id="page-12-0"></span>2.6.5.3. Kibocsátói tanúsítványok importálása Mozilla Firefox böngésző használata esetén
	- 1. lépés: Válassza a Beállítások/Speciális/Tanúsítványok menüpontot (51 verzió előtti Firefox esetén).

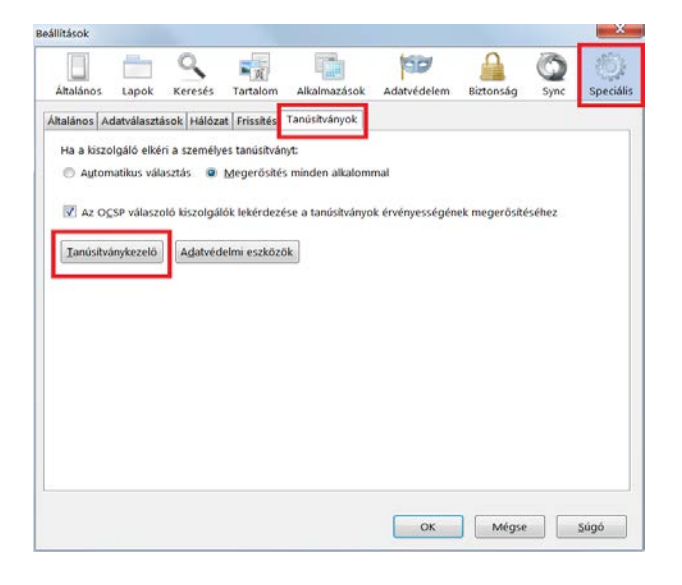

51.x Firefox verziótól: Válassza a Beállítások / Adatvédelem és biztonság menüpontot, majd görgessen a jobb oldali panel legaljára / Tanúsítványok megtekintése gomb

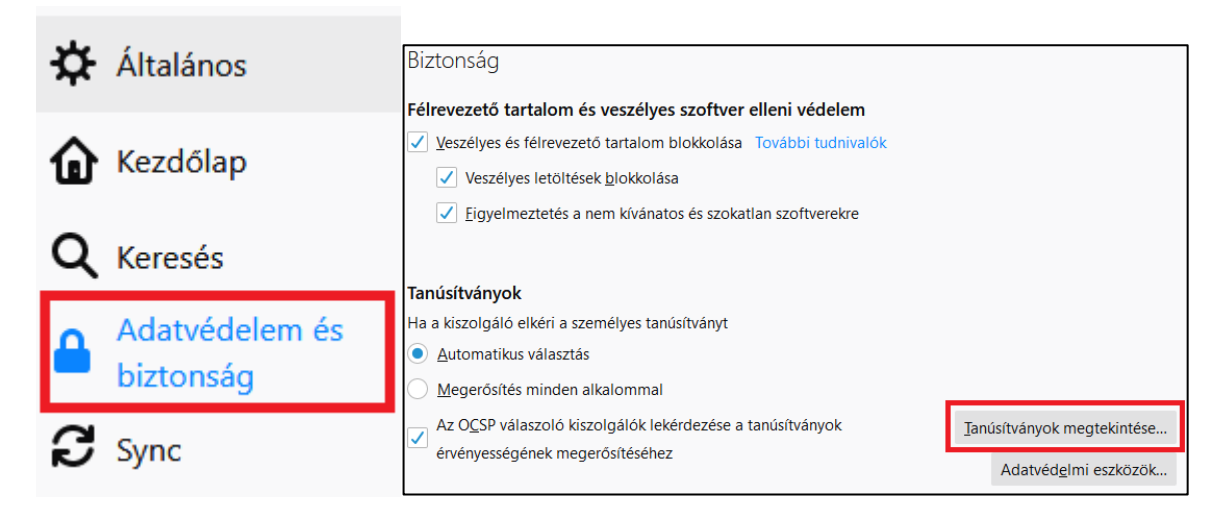

2. lépés: Kattintson a "Tanúsítványkezelő" gombra!

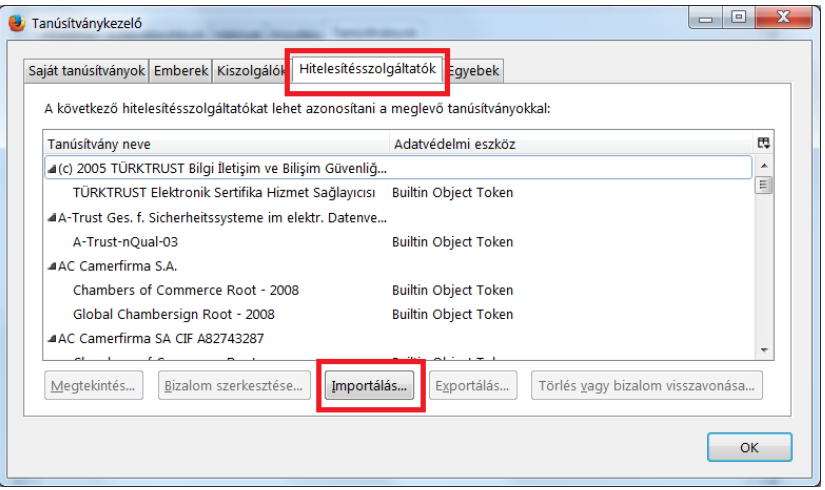

3. lépés: A "GIROLock\_Root\_CA" tanúsítvány importálásához kattintson az "Importálás" gombra, majd adja meg a "GIROLock\_Root\_CA" tanúsítvány helyét, majd jelölje ki. A "Megnyitás" gombra kattintva az alábbi ablak jelenik meg:

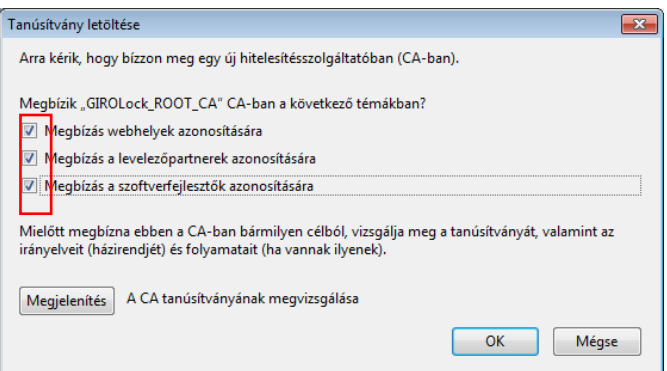

- 4. lépés: Válassza ki a pirossal jelölt jelölő négyzeteket, majd kattintson az "OK" gombra! A tanúsítvány importálása megtörtént!
- 5. lépés: Ismételje meg a folyamatot a "GIROLock\_CA", valamint "GIROLock2\_Root\_CA" és "GIROLock2\_CA" tanúsítványokkal is! A 2. lépésnél látható képernyőn kattintson az "Importálás" gombra, majd adja meg a GIROLock\_CA tanúsítvány helyét, majd jelölje ki. A "Megnyitás" gombra kattintva az alábbi ablak jelenik meg:

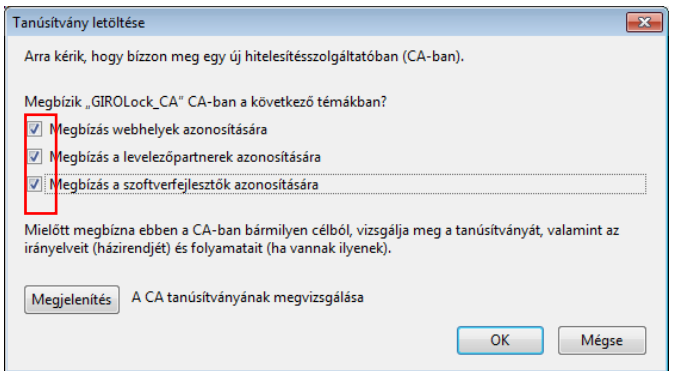

6. lépés: Válassza ki a pirossal jelölt jelölő négyzeteket, majd kattintson az "OK" gombra! A tanúsítvány importálása megtörtént!

A sikeres importálást követően a "Tanúsítványkezelőben" megjelenik egy GIRO ág, amelyen belül a két importált tanúsítvány látható, amelyet a következő képernyőkép szemléltet:

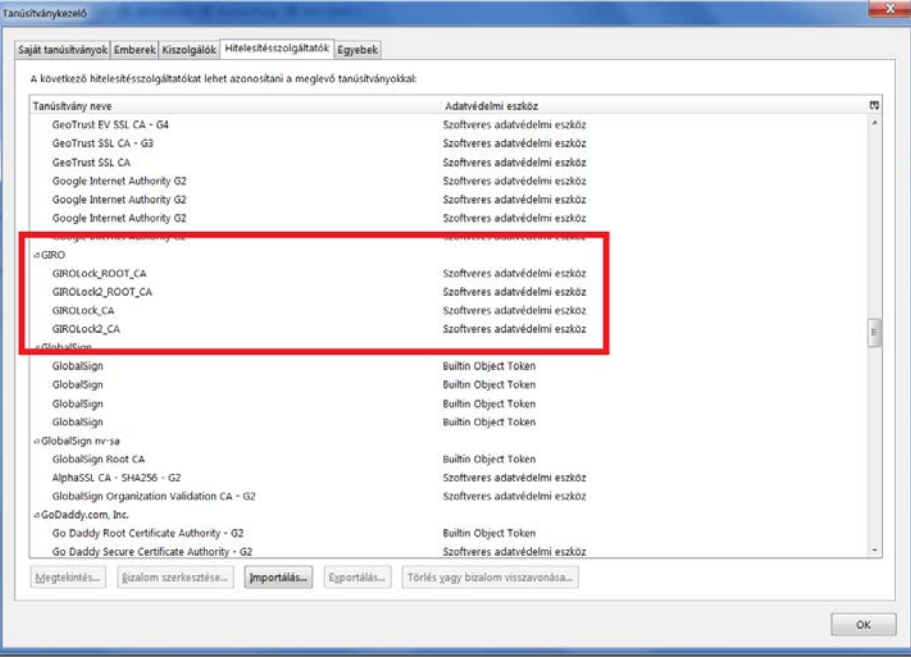

## <span id="page-15-0"></span>2.7. AWP TELEPÍTŐ ÉS GIROLOCK TANÚSÍTVÁNYOK ELÉRHETŐSÉGE A HONLAPON

#### <span id="page-15-1"></span>2.7.1. AWP 4.4.4 ÉS AWP 4.4.5 TELEPÍTŐ ELÉRHETŐSÉGE

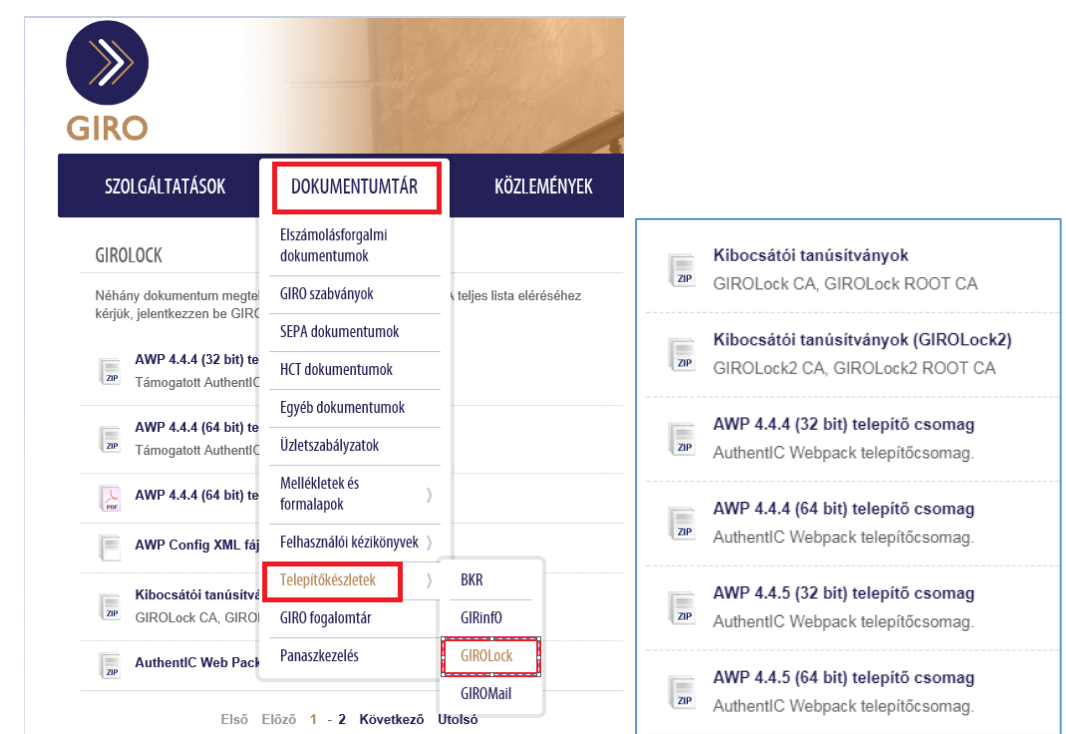

#### [https://www.giro.hu/dokumentumtar/telepitokeszletek/girolock\\_telepito](https://www.giro.hu/dokumentumtar/telepitokeszletek/girolock_telepito)

#### <span id="page-15-2"></span>2.7.2. AWP 5.3.2 TELEPÍTŐ ELÉRHETŐSÉGE

A v8.1 típusú kártya használatához, valamint Windows10 környezetben AWP 5.3.2 verzió telepítése szükséges. A telepítő csomag a telepítési segédlettel együtt a https://letoltes.giro.hu/gl-awp címen érhető el. Kérjük, először töltse le a telepítési segédletet, majd ezt követően az abban leírtak alapján az adott operációs rendszerhez szükséges fájlokat is!

Bejelentkezési név: gl-awp Jelszó: mae6Be2xophi

## <span id="page-16-0"></span>3. BEÁLLÍTÁSI SEGÉDLET A MICROSOFT WINDOWS 7 TÍPUSÚ OPERÁCIÓS RENDSZERHEZ

## <span id="page-16-1"></span>3.1. MOZILLA FIREFOX BÖNGÉSZŐ SPECIÁLIS BEÁLLÍTÁSAI

#### <span id="page-16-2"></span>3.1.1. KÁRTYAOLVASÓ ILLESZTÉSE MOZILLA FIREFOX BÖNGÉSZŐHÖZ

A korábban az operációs rendszerbe telepített kártyaolvasót illeszteni kell a Mozilla Firefox böngészőbe. Az illesztéshez az alábbi lépéssort kell végrehajtani:

A Mozilla Firefox 51 verzióig Eszközök/Beállítások al-menü megnyitásakor az alábbi ablak jelenik meg:

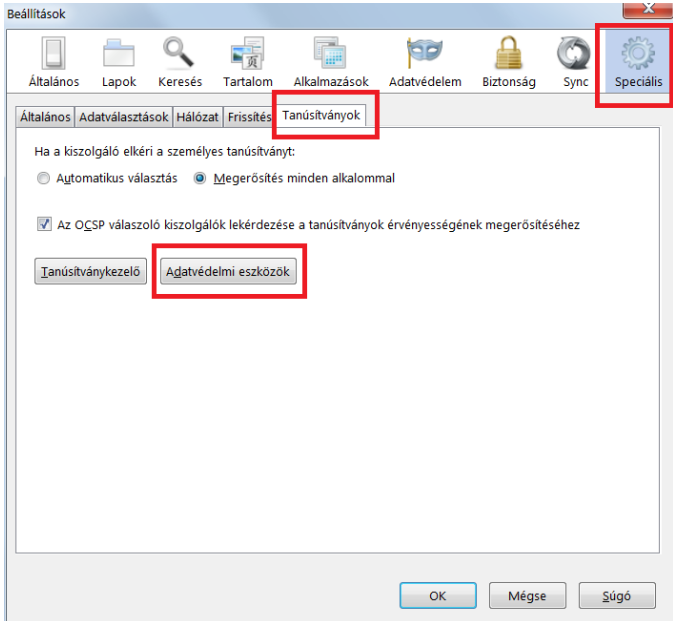

- 1. lépés: Válassza a pirossal megjelölt "Speciális" lapot
- 2. lépés: Válassza a "Tanúsítványok" fület!
- 3. lépés: Kattintson az "Adatvédelmi eszközök" gombra!

51.x Firefox verziótól kezdődően Beállítások / Adatvédelem és biztonság menü, a jobb oldali panel legaljára görgetést követően Adatvédelmi eszközök gomb.

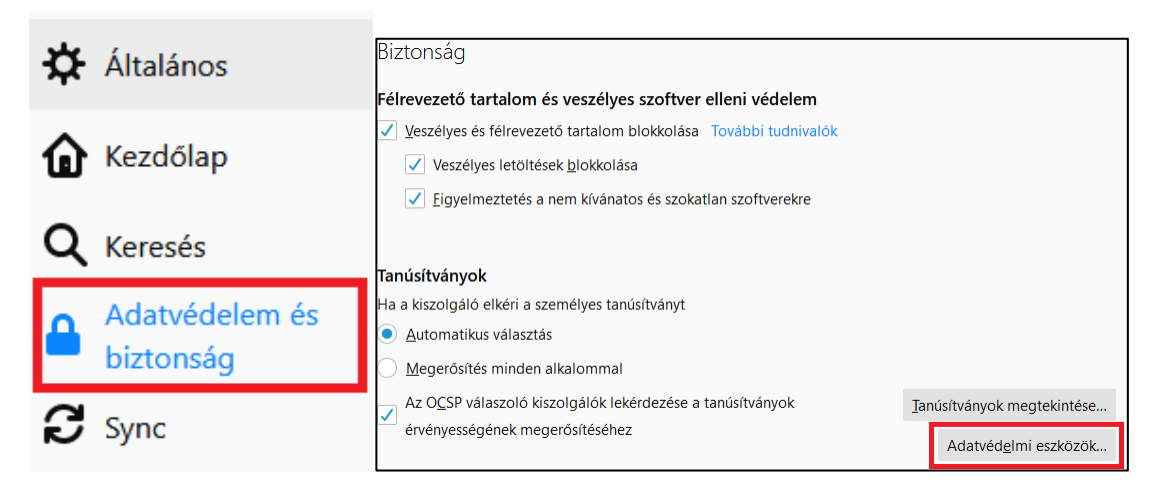

Az "Adatvédelmi eszközök" gomb lenyomását követően az alábbi ablak jelenik meg:

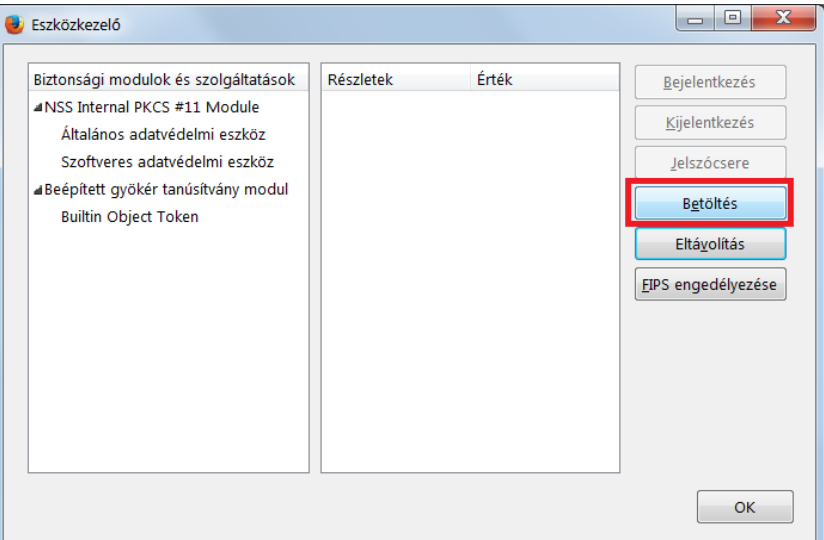

4. lépés: Kattintson a "Betöltés" gombra!

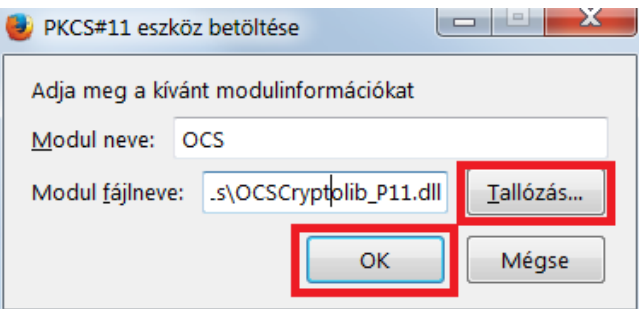

- 5. lépés: A "Modul neve" mezőben adja meg az adatvédelmi modul egyedi nevét, pl. OCS!
- 6. lépés: A "Tallózás" gombot választva adja meg a 32bit-es OCSCryptolibP11.dll fájl helyét, amely alapértelmezésben

AWP 4.4.4 és AWP 4.4.5 esetében

- o 32bit-es környezetben a "C:\Program Files\Oberthur Technologies\AuthentIC Webpack\DLL" mappában található. Válassza ki a "OCSCryptolibP11.dll" állományt, majd kattintson az "OK" gombra!
- o 64bit-es környezetben a "C:\Program Files (x86)\Oberthur Technologies\AuthentIC Webpack\DLL" mappában található. Válassza ki a "OCSCryptolibP11.dll" állományt, majd kattintson az "OK" gombra!

AWP 5.3.2 esetében

- o 32bit-es környezetben a "C:\Program Files\IDEMIA\AWP\DLLs" mappában található. Válassza ki a "OCSCryptolibP11.dll" állományt, majd kattintson az "OK" gombra!
- o 64bit-es környezetben a "C:\Program Files (x86)\IDEMIA\AWP\DLLs" mappában található. Válassza ki a "OCSCryptolibP11.dll" állományt, majd kattintson az "OK" gombra!

Az adatvédelmi eszköz sikeres telepítését az alábbi ablak mutatja:

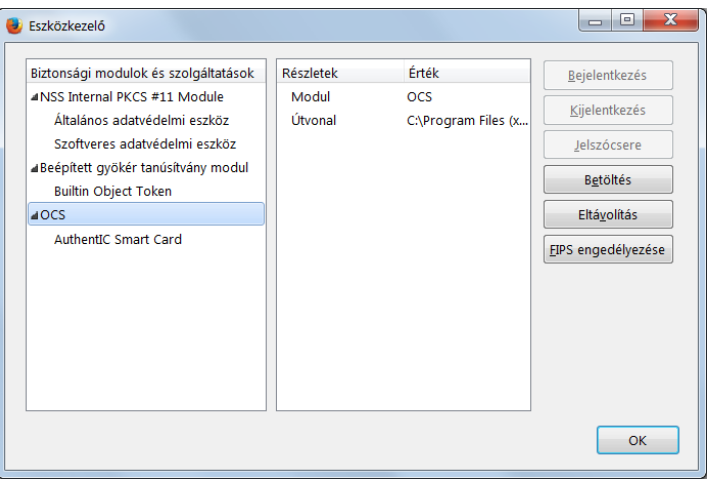

## <span id="page-18-0"></span>3.2. INTERNET EXPLORER BÖNGÉSZŐ SPECIÁLIS BEÁLLÍTÁSAI

- $\checkmark$  A támogatott Internet Explorer verziókban "kompatibilitási nézet" beállításban a szolgáltatás használata alatt nem szerepelhet a "giro.hu" webhely.
- $\checkmark$  Az Internet Explorer Beállítások Megbízható helyek ablakban
	- o a ["https://webhandler.girolock.giro.hu"](https://webhandler.girolock.giro.hu/),
	- o GIROHáló XS-Net kommunikációs csomag használata esetén a ["https://webhandler.girolock.giro.hu](https://webhandler.girolock.giro.hu/)", és a ["https://webhandler.inet.giro.hu](https://webhandler.inet.giro.hu/) .."

hely(ek) hozzáadása szükséges.

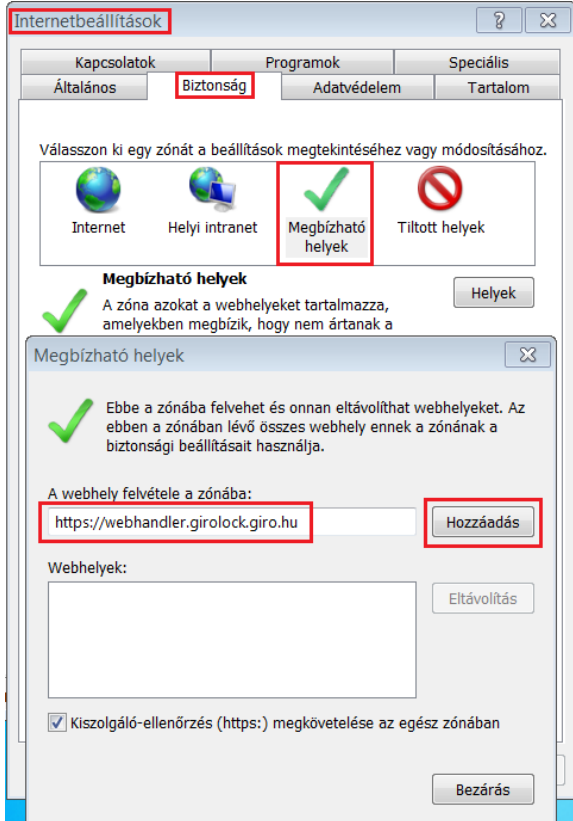

 Az Internet Explorer – Beállítások – Speciális ablakban állítsa be az SSL és TLS használatot az alábbi képernyő szerint.

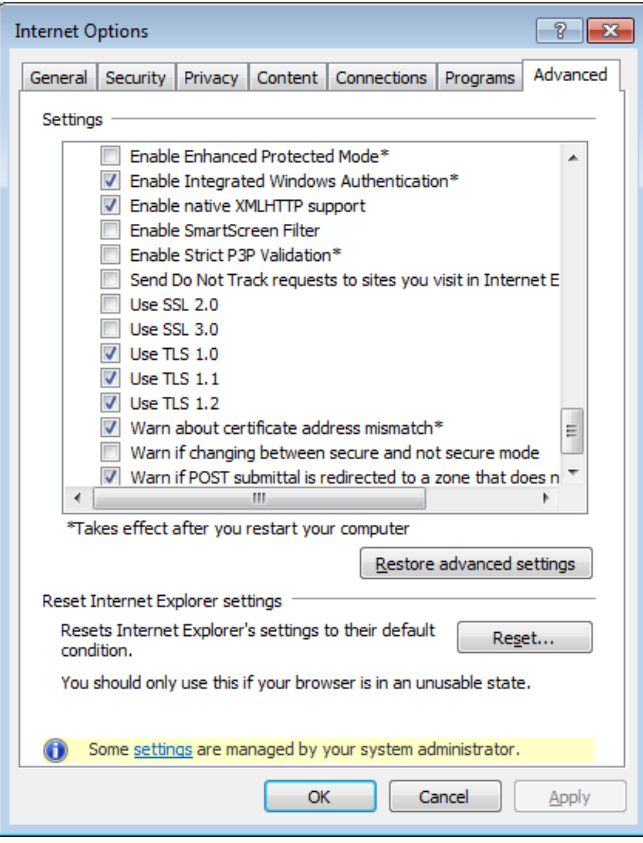

## <span id="page-20-0"></span>4. FELHASZNÁLÓI SEGÉDLET A WEBHANDLER ALKALMAZÁS HASZNÁLATÁHOZ

A felhasználói segédlethez csatolt képernyőképek Internet Explorer, valamint Mozilla Firefox web böngésző programokról készültek, magyar nyelvi környezetben. A távoli tanúsítványcsere WebHandler alkalmazás képernyő képeiben látható elérhetőségek (linkek) banki környezetben készültek.

## <span id="page-20-1"></span>4.1. A SZOLGÁLTATÁS ELÉRÉSÉNEK CÍME GIROLOCK TANÚSÍTVÁNY ESETÉN

#### <span id="page-20-2"></span>4.1.1. MOZILLA FIREFOX BÖNGÉSZŐ ESETÉBEN

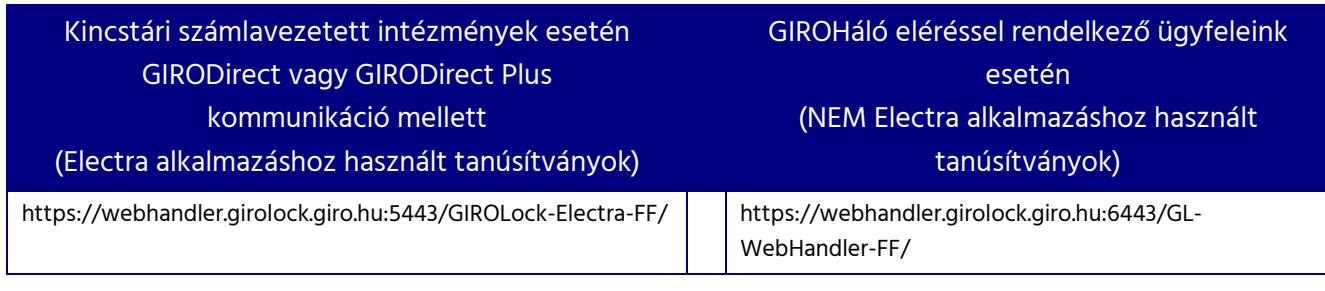

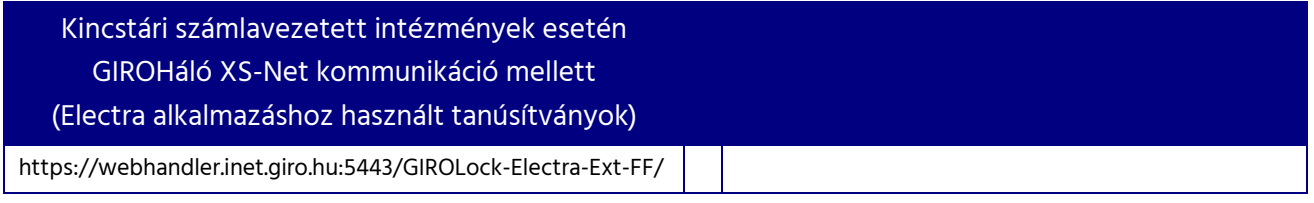

#### <span id="page-20-3"></span>4.1.2. INTERNET EXPLORER BÖNGÉSZŐ ESETÉBEN

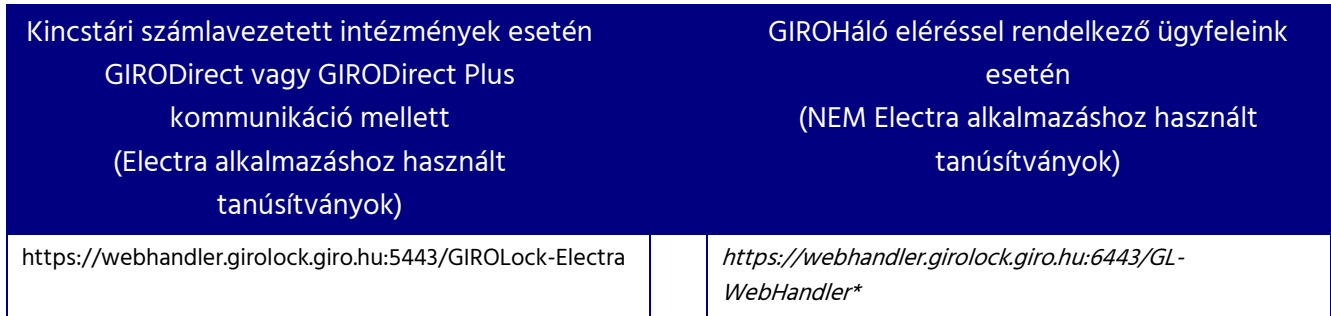

\* A NEM Electra alkalmazások esetén a WebHandler szolgáltatás Internet Explorer böngészőn keresztül történő elérése 2020. január 22-vel átmenetileg felfüggesztésre került. Kérjük, használjanak Firefox alkalmazást!

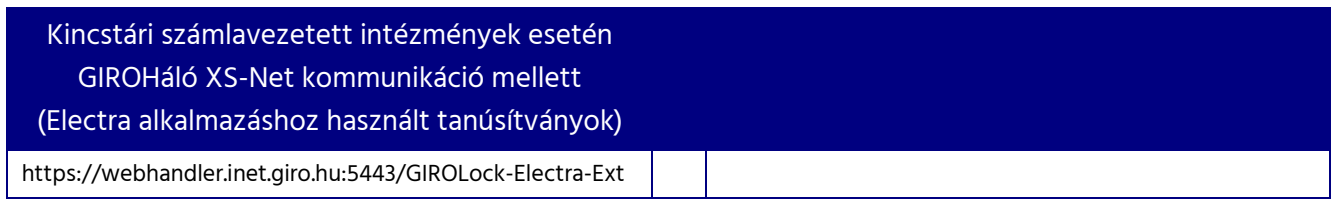

## <span id="page-21-0"></span>4.2. A SZOLGÁLTATÁS ELÉRÉSÉNEK CÍME GIROLOCK2 TANÚSÍTVÁNY ESETÉN

2019. június 20. naptól a GIRO Zrt. a GIROLock szolgáltatás keretében a technológiai és iparági szabványváltozásokat követve új típusú kártyákat bocsát ki. Az új típusú kártyák megjelenésével egyidejűleg az SHA256 szabványnak megfelelő, GIROLock2\_CA által kibocsátott tanúsítványok kerültek bevezetésre. Amennyiben Ön a GIROLock kártyát ezen időpont után kapta, és a kártyája kisebb méretű chipet tartalmaz és a hátoldalon az "IDEMIA" felirat van, úgy a tanúsítvány cseréjéhez az alábbi eléréseket szükséges használnia.

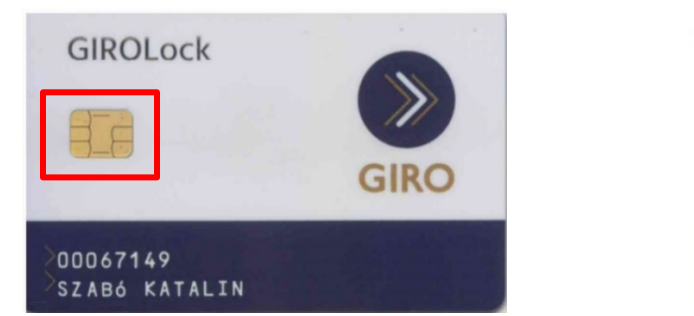

# GIRO Zrt. www.giro.hu girolock@mail.giro.hu<br>Help Desk +36 1 280 7115

#### <span id="page-21-1"></span>4.2.1. MOZILLA FIREFOX BÖNGÉSZŐ ESETÉBEN

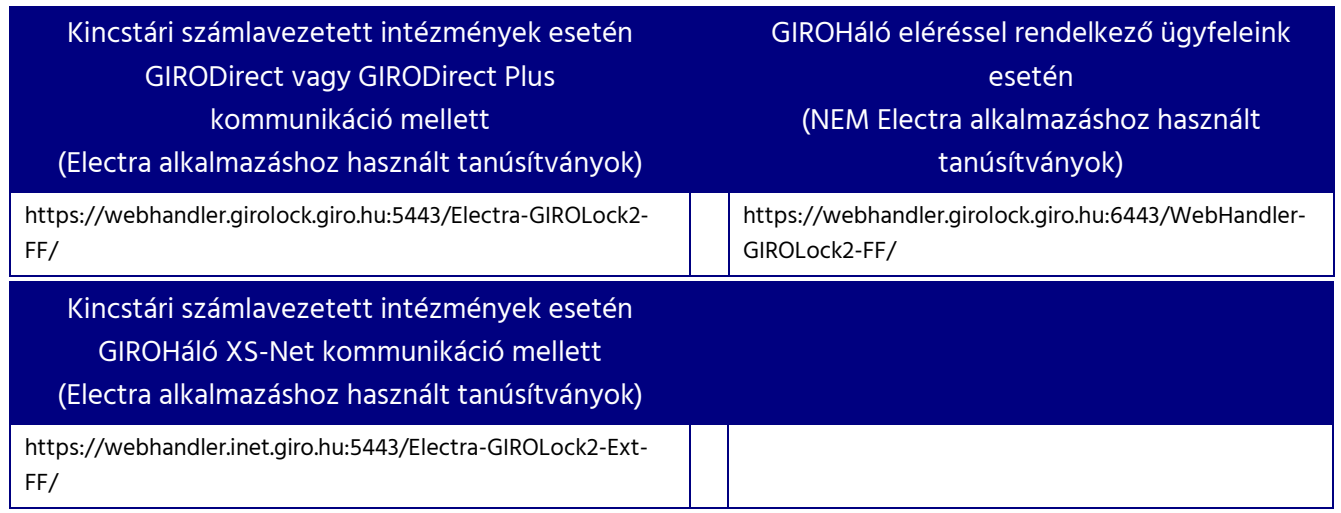

#### <span id="page-21-2"></span>4.2.2. INTERNET EXPLORER BÖNGÉSZŐ ESETÉBEN

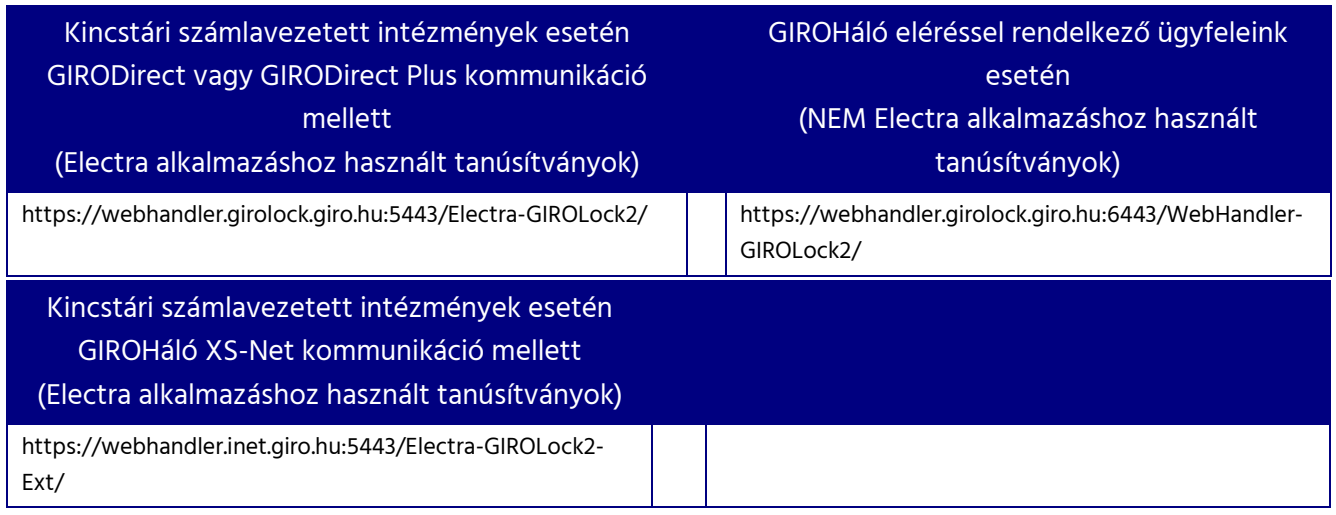

## <span id="page-22-0"></span>4.3. ÚJ TANÚSÍTVÁNY LETÖLTÉSE MOZILLA FIREFOX BÖNGÉSZŐ HASZNÁLATÁVAL

Tanúsítványt cserélni a Felhasználó nevére szóló GIROLock kártyán, a kártyán lévő érvényes tanúsítvány segítségével lehetséges, a lejárati idő vége előtti 40. naptól. Lejárt tanúsítvány cseréje nem lehetséges.

Az új tanúsítvány az előző tanúsítvánnyal megegyező adatokkal jön létre és kerül mentésre a kártyán. Az adatok megváltoztatására nincs lehetőség.

Tanúsítványcseréhez végezze el a következő lépéseket:

- 1. lépés: Helyezze a kártyát a kártyaolvasóba, és kérjük a folyamat befejezéséig ne távolítsa el!
- 2. lépés: Indítsa el az Mozilla Firefox alkalmazást (ha már nyitva van zárja be, és nyissa meg újra), és GIROLock tanúsítvány esetén nyissa meg az [4.1](#page-20-1) bekezdésben található, GIROLock2 tanúsítvány esetén a [4.2](#page-21-0) bekezdésben található Mozilla Firefox alkalmazáshoz társított linket! (Amennyiben Electra ügyfélprogramot használ, előbb indítsa el az Electra alkalmazást és építse fel (tárcsázzon be) a kapcsolatot a GIRO-val.)
- 3. lépés: A cím beírása után megjelenik a GIROLock kártya PIN bekérő ablak! A megjelenő ablakban adja meg a PIN kódját és kattintson az OK gombra!

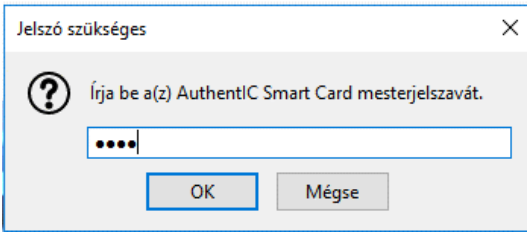

4. lépés: A megjelenő ablakban a Mozilla Firefox egy megerősítést kér, hogy az Ön GIROLock tanúsítványát használja az adatkapcsolat kiépítéséhez, az "OK" gomb megnyomásával fogadja el az adatokat:

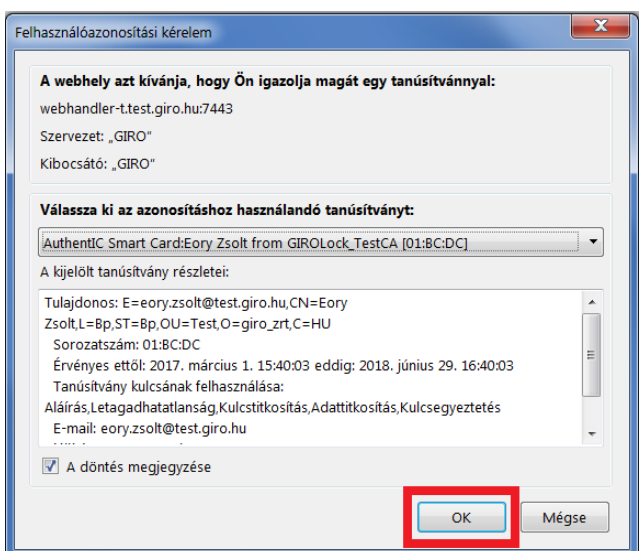

5. lépés: Ezt követően megjelenik a WebHandler nyitó képernyője. Kattintson a "Tanúsítvány csere" menüpontra!

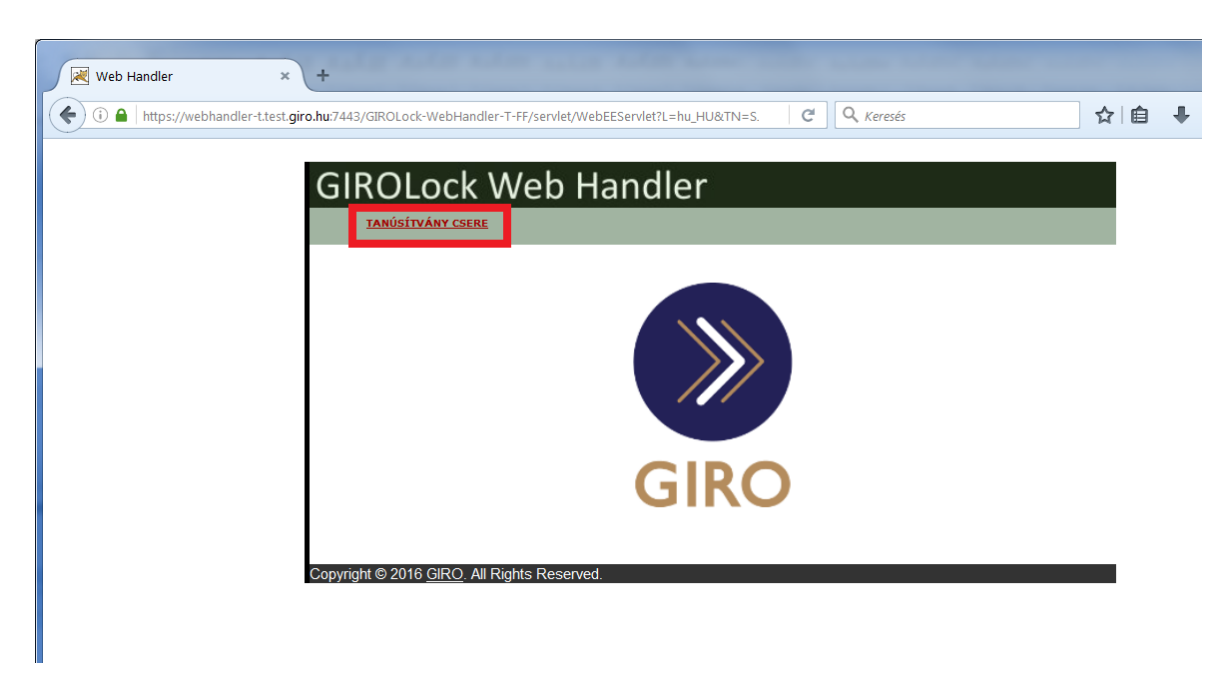

6. lépés: A menüpontot választva az alábbi képernyők jelennek meg. A képernyőn a tanúsítvány adatai láthatóak. Menjen a lap aljára, és állítsa át a "Key Size" lenyíló menüt a tanúsítványnak megfelelő szintre, azaz GIROLock tanúsítvány esetében "Közepes szintű" értékre, GIROLock2 tanúsítvány esetében "Magas szintű" értékre.

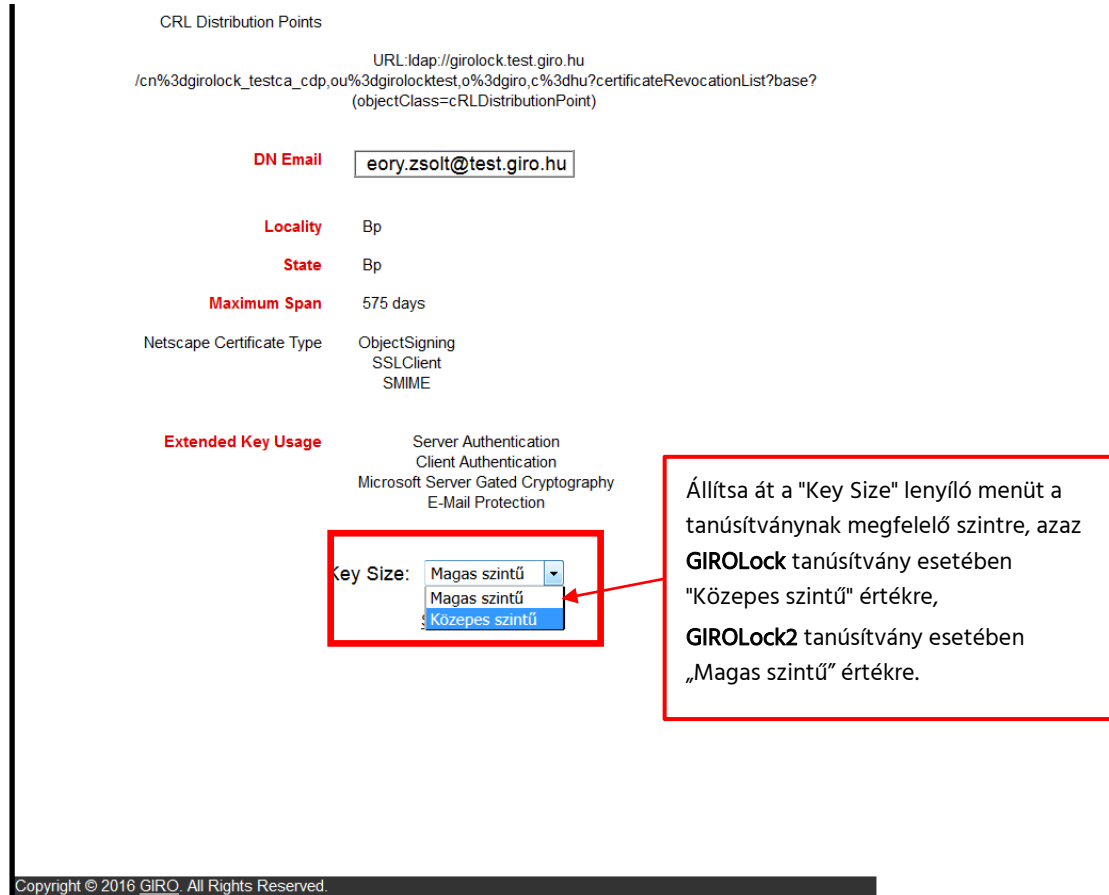

7. lépés: A lap alján található "Submit" felirat megnyomásával indítható a tanúsítvány csere:

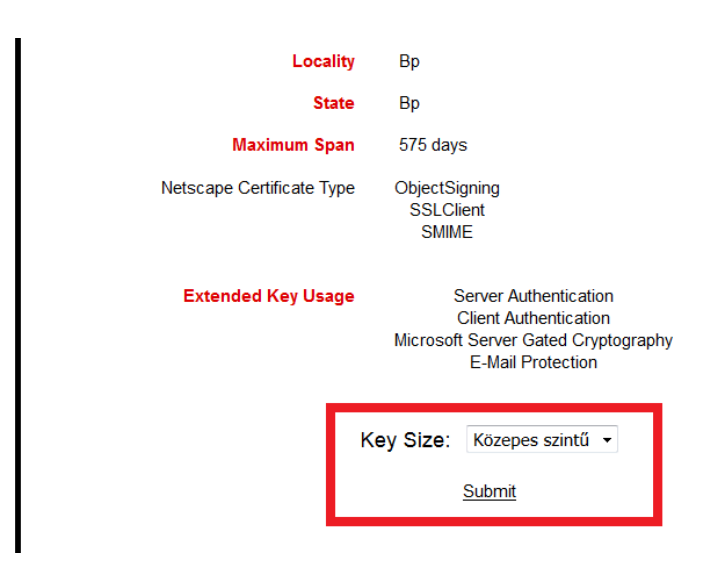

8. lépés: Válassza ki a "Tokenválasztás párbeszédpanel" ablakban a lenyíló menüből az "AuthentIC Smart Card" értéket:

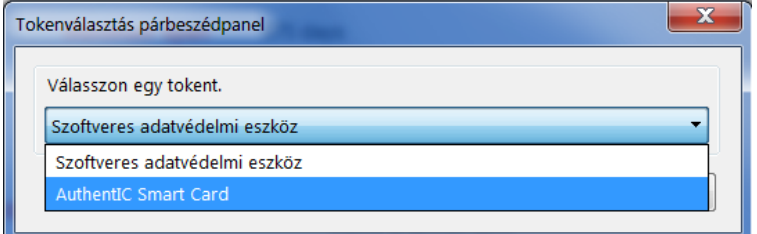

#### AWP 4.4.4, 4.4.5

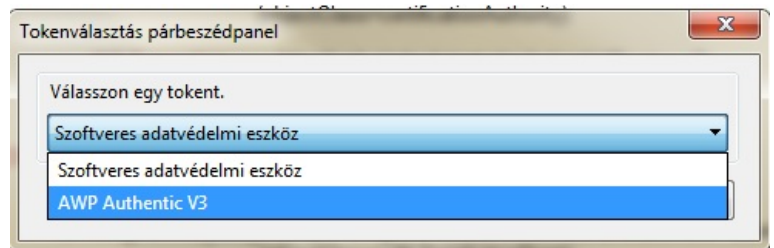

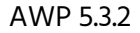

- 9. lépés: Várja meg, amíg a kulcsgenerálás és a tanúsítvány elhelyezése megtörténik a kártyáján. A kulcsgenerálás és a tanúsítvány kártyára írása közben a kártyaolvasó led-je pirosan villog!
- 10. lépés: Az "OK" gomb megnyomásával nyugtázza le az alábbi figyelmeztetéseket:

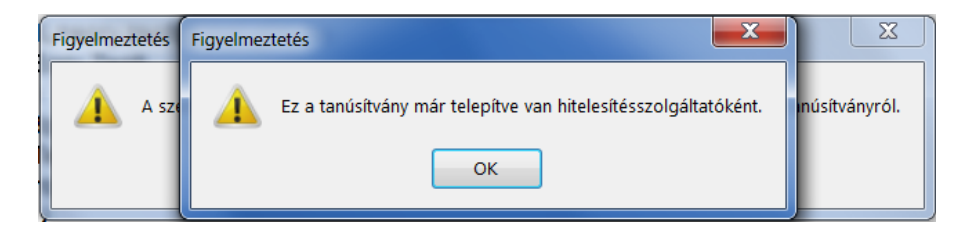

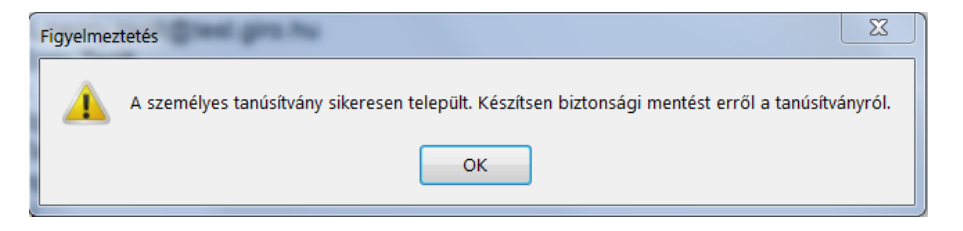

11. lépés: Az alábbi ablak tájékoztatást ad a tanúsítvány sikeres cseréjéről.

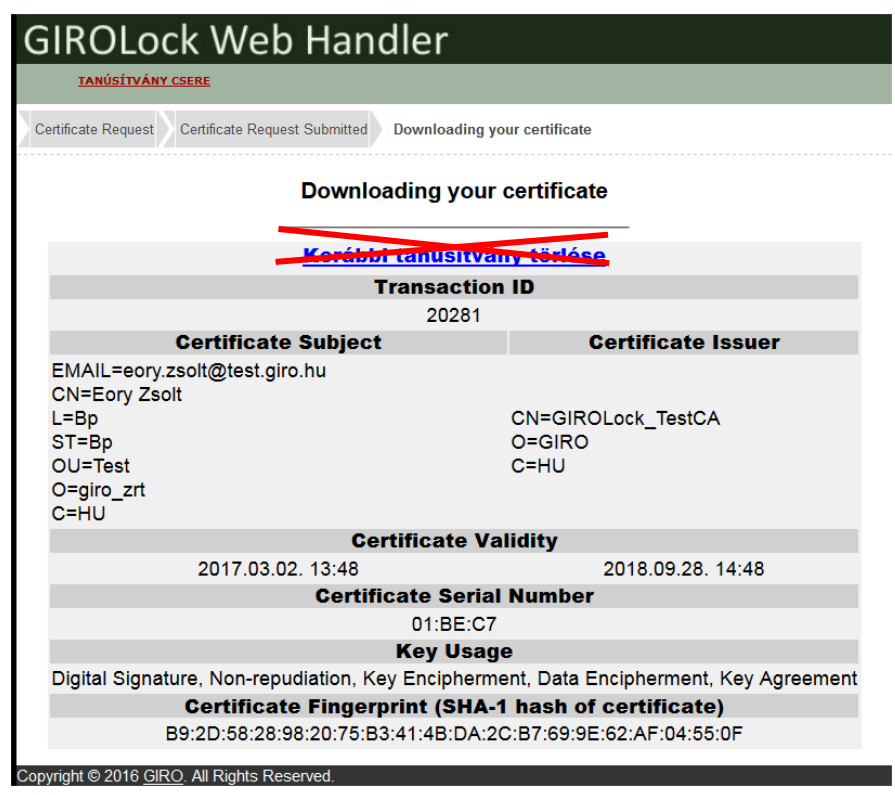

12. lépés: A régi tanúsítványt ne törölje ezen a felületen! Az adatok ellenőrzése után zárja be a böngészőt.

A régi RSA kulcspárt a tanúsítvánnyal együtt a [4.6.](#page-31-0) fejezetnek megfelelően távolítsa el a kártyáról!

## <span id="page-25-0"></span>4.4. ÚJ TANÚSÍTVÁNY LETÖLTÉSE INTERNET EXPLORER BÖNGÉSZŐ HASZNÁLATÁVAL

Tanúsítványt cserélni a Felhasználó nevére szóló GIROLock kártyán, a kártyán lévő érvényes tanúsítvány segítségével lehetséges a lejárati idő vége előtti 40. naptól. Lejárt tanúsítvány cseréje nem lehetséges.

Az új tanúsítvány az előző tanúsítvánnyal megegyező adatokkal jön létre és kerül mentésre a kártyán. Az adatok megváltoztatására nincs lehetőség.

- 1. lépés: Helyezze a kártyát a kártyaolvasóba és kérjük, a folyamat befejezéséig ne távolítsa el!
- 2. lépés: Indítsa el az Internet Explorer-t (ha már nyitva van zárja be, és indítsa el újra), és nyissa meg GIROLock tanúsítvány esetében az [4.1](#page-20-1) bekezdésben található linket, GIROLock2 tanúsítvány

esetében a [4.2](#page-21-0). bekezdésben található linket! (Amennyiben Electra ügyfélprogramot használ, előbb indítsa el az Electra alkalmazást és építse fel (tárcsázzon be) a kapcsolatot a GIRO-val.)

3. lépés: A cím beírása után megjelenik az Internet Explorer tanúsítvány tárában lévő tanúsítványok listája. A tanúsítványok közül válassza ki a cserélendő tanúsítványt, majd kattintson OK gombra!

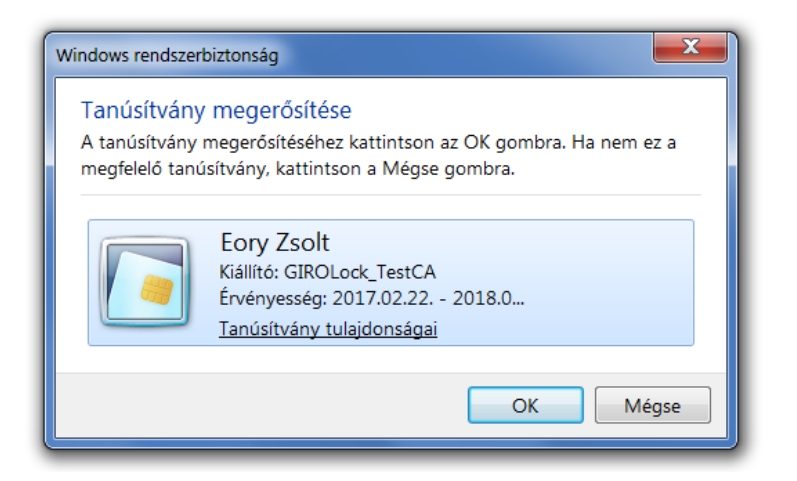

4. lépés: A megjelenő ablakban adja meg a PIN kódját és kattintson az OK gombra!

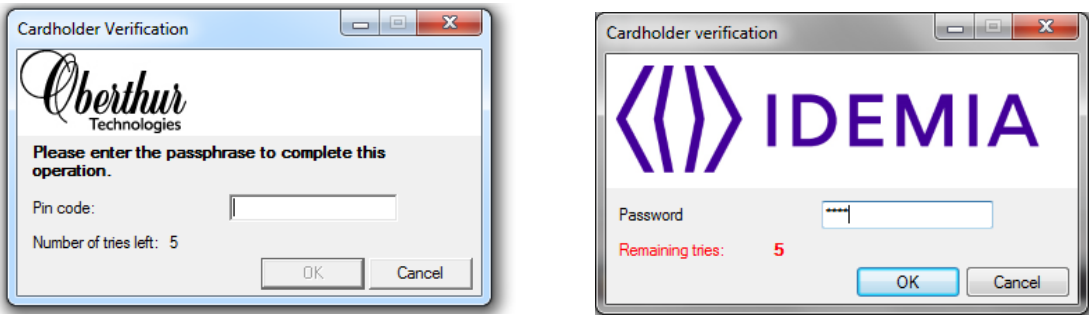

5. lépés: Ezt követően jelenik meg a WebHandler nyitó képernyője. Kattintson a "Tanúsítvány csere" menüpontra!

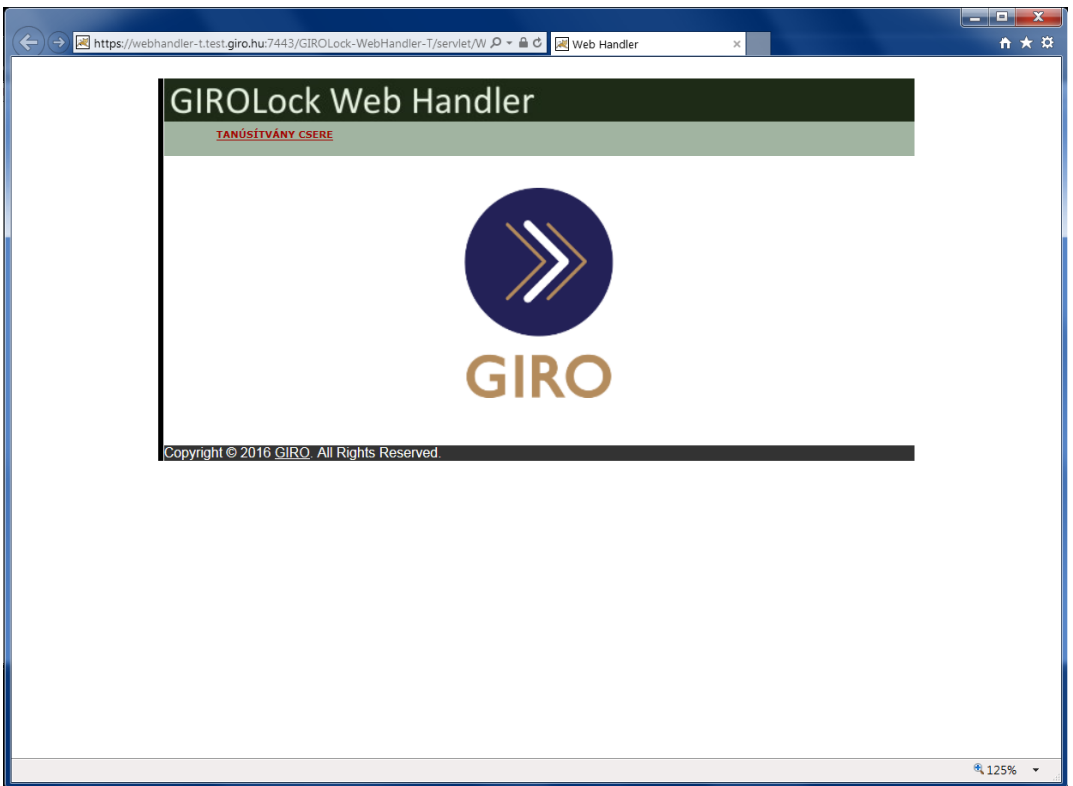

A "Tanúsítvány csere" linkre kattintva az alábbi képernyők jelennek meg. A képernyőn a tanúsítvány adatai láthatóak.

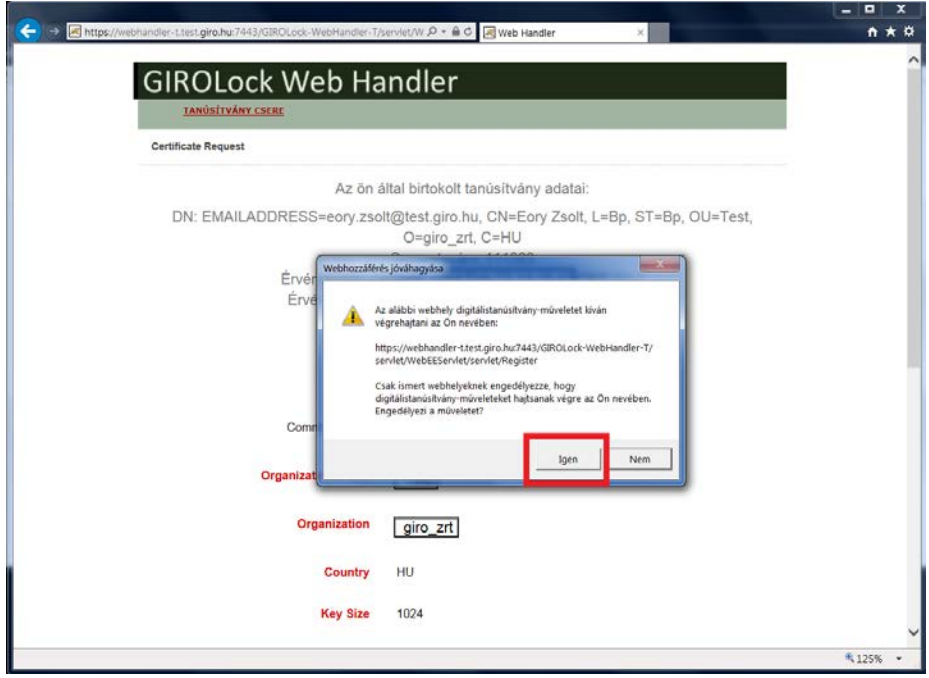

- 6. lépés: Kérjük, az "Igen" gomb lenyomásával engedélyezze a WebHandler-t, hogy GIROLock kártya műveletet tudjon végrehajtani.
- 7. lépés: Menjen a lap aljára, és ellenőrizze, hogy a Cryptographic Provider mezőben az "Oberthur Card System Cryptographic Provider" érték van-e kiválasztva, amennyiben nem, válassza ki, majd nyomja meg Tanúsítvány igénylése gombot.

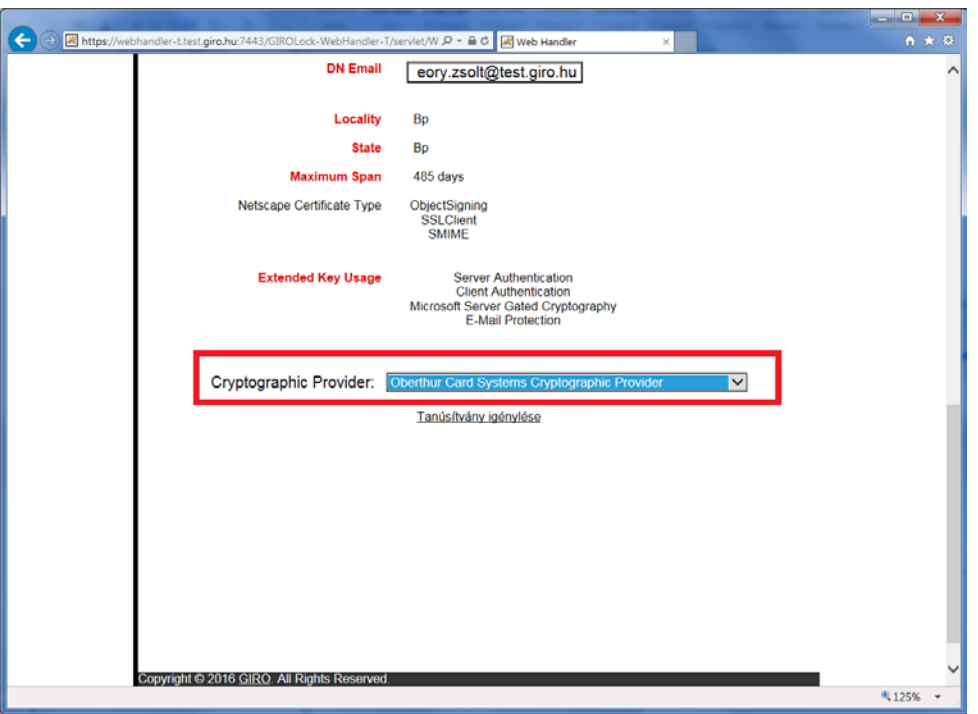

8. lépés: A tanúsítványigénylést követően több felugró ablakban megerősítést kér az alkalmazás. Kattintson az "Igen" gombra! A tanúsítvány kártyára írása közben a kártyaolvasó led-je pirosan villog!

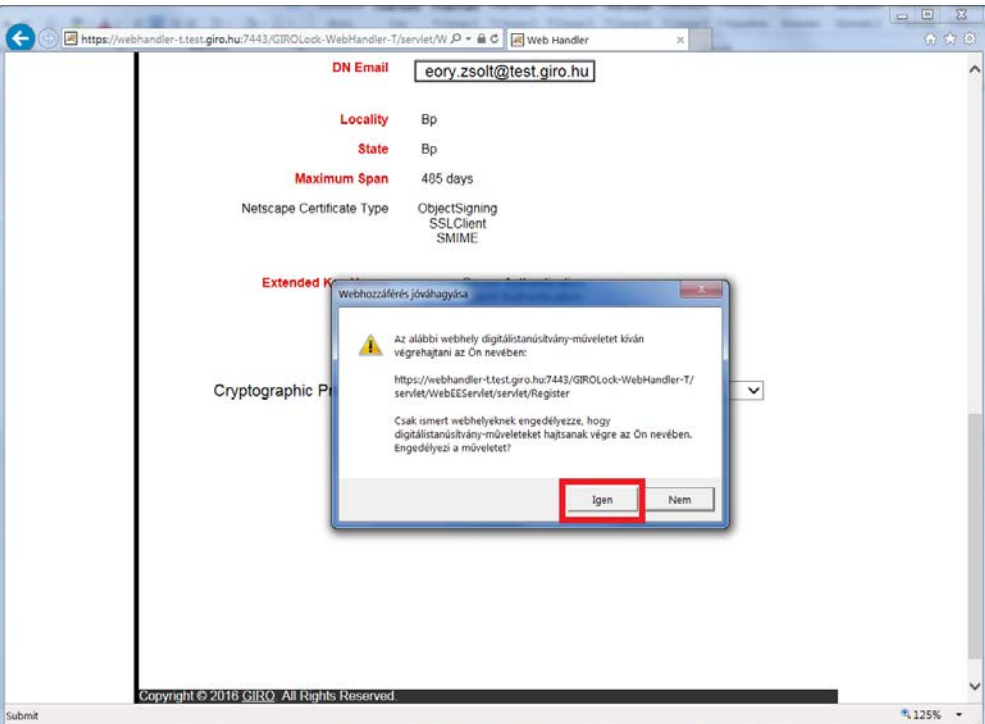

9. lépés: A megjelenő ablakban adja meg a PIN kódját és kattintson az OK gombra!

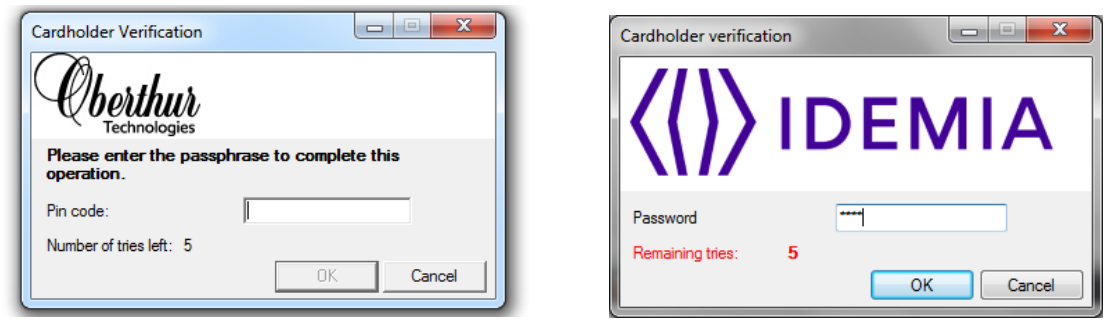

10. lépés: Az OK gomb lenyomását követően megtörténik az új (a cserélendő tanúsítvány SubjectDN adataival megegyező) tanúsítvány kártyán történő elhelyezése, amiről az alábbi ablak tájékoztat. Kattintson az "OK" gombra! A kártyán jelenleg 2 db tanúsítvány található, amelyből a régi törlése szükséges!

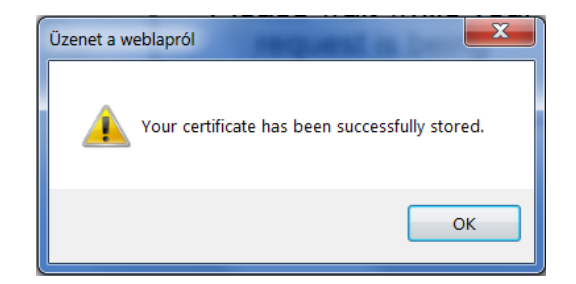

11. lépés: A megkapott tanúsítvány adatai:

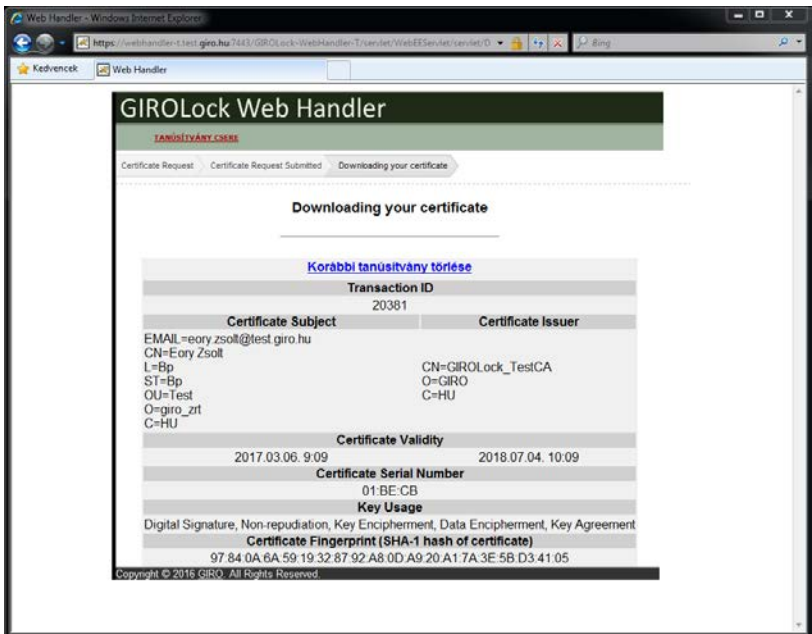

## <span id="page-30-0"></span>4.5. AZ ÚJ TANÚSÍTVÁNY ELLENŐRZÉSE

#### <span id="page-30-1"></span>4.5.1. AWP 4.4.4 / 4.4.5 VERZIÓJÚ PROGRAM SEGÍTSÉGÉVEL

A tanúsítvány letöltését követően az alábbi képernyőn látható képet kell látnia. (2 db RSA kulcspárt és 2 db tanúsítványt.)

Figyelem! Amennyiben az előző pontban leírtaknak megfelelően a kártyaolvasó led-je pirosan villogott, valamint az alábbi kép megjelent, úgy a tanúsítvány letöltése és kártyára írása sikeres volt. Ha az AuthentIC Managerben mégis csak 1 db tanúsítványt ill. RSA kulcsot lát, úgy ellenőrizze az AuthentIC Manager verziószámát, NE töltsön le új tanúsítványt! (Hívja a GIRO Zrt.-t az [6.](#page-38-0) fejezetben található telefonszámokon!)

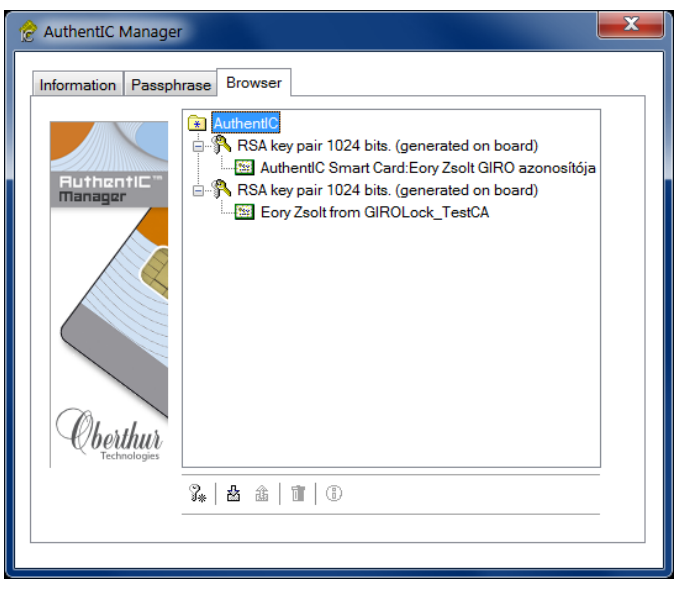

Tanúsítvány ellenőrzése AuthentIC Manager alkalmazással

<span id="page-30-2"></span>4.5.2. AWP 5.3.2 VERZIÓJÚ PROGRAM SEGÍTSÉGÉVEL

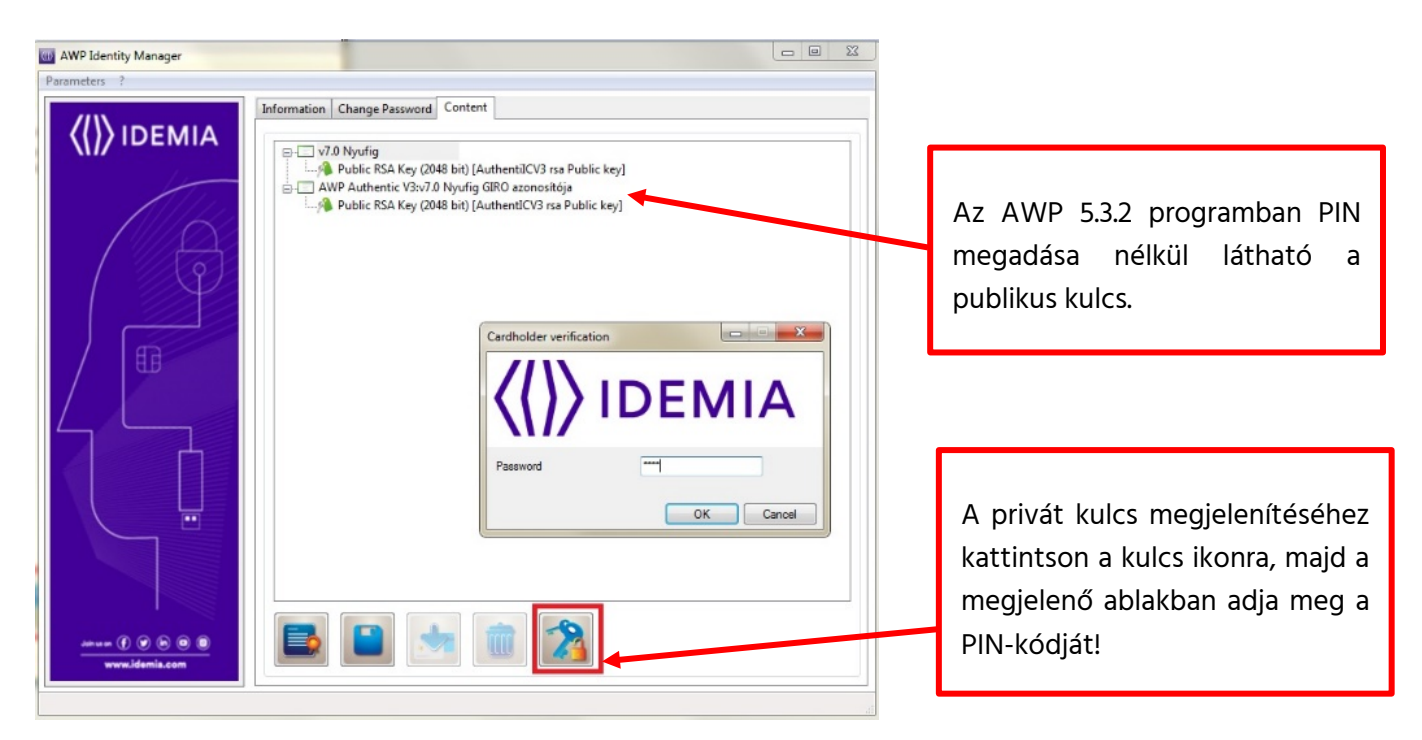

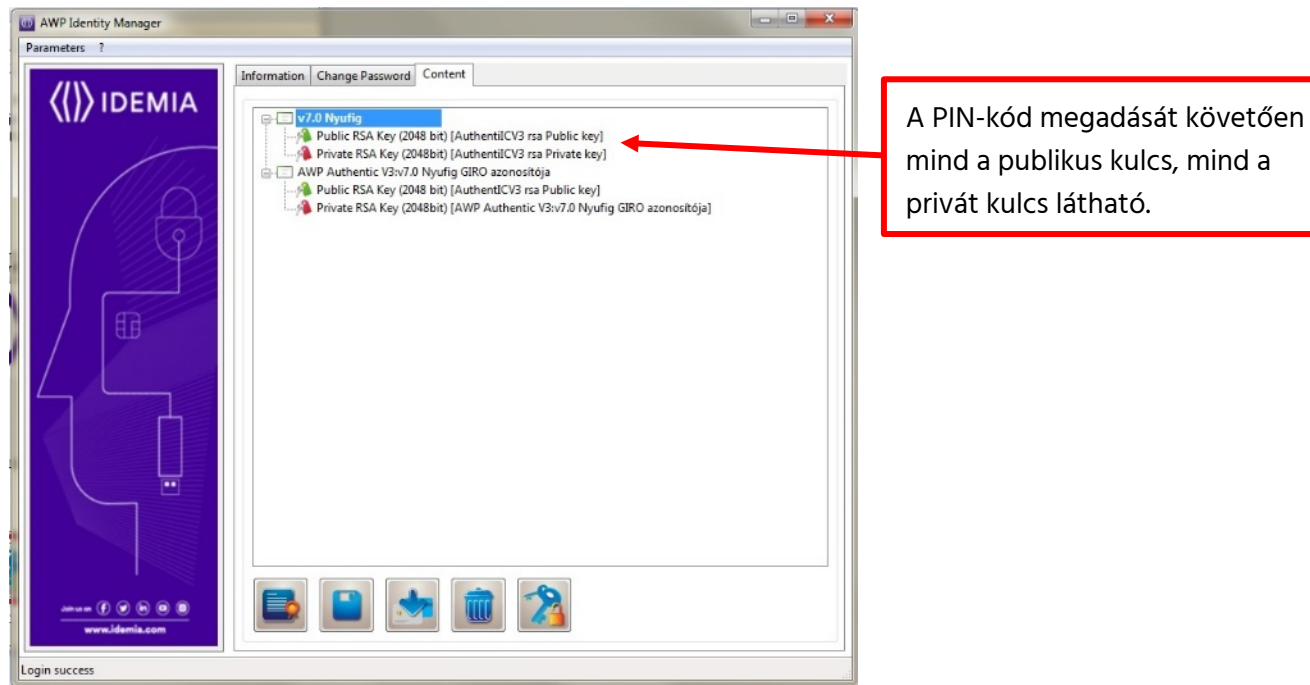

## <span id="page-31-0"></span>4.6. RÉGI TANÚSÍTVÁNY TÖRLÉSE

<span id="page-31-1"></span>4.6.1. TANÚSÍTVÁNY TÖRLÉSE AWP 4.4.4 ILL. 4.4.5 MANAGER ALKALMAZÁSSAL

1. lépés: Indítsa el az AuthentIC Manager alkalmazást! Kattintson a jobb oldalt a tálcán található Identity Manager ikonra, majd adja meg a PIN kódját!

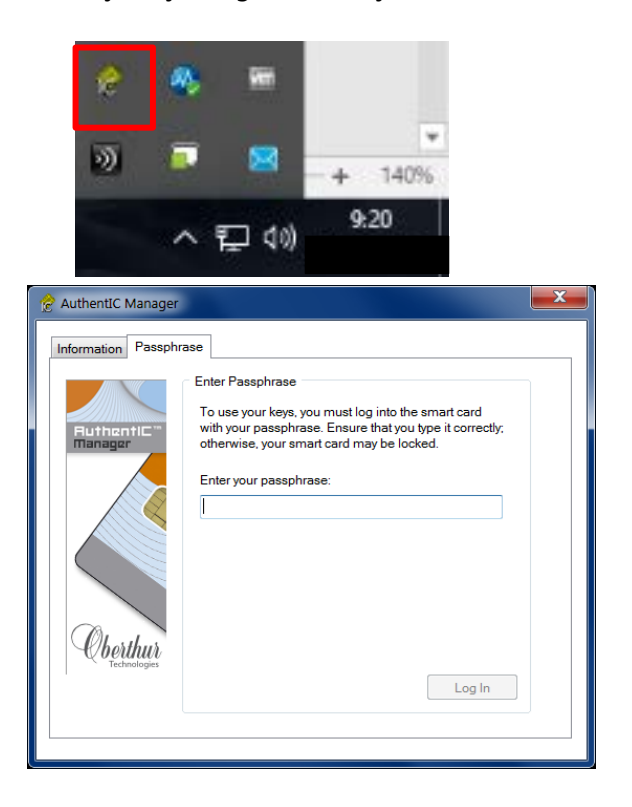

2. lépés: A PIN kód megadását követően a "Browser" fülön a "+" jelekre kattintva láthatja a kártyán lévő 2 db RSA kulcspárhoz tartozó tanúsítványokat. Győződjön meg róla, hogy melyik a régebbi tanúsítvány! Ehhez kattintson duplán a kiemelt tanúsítványra!

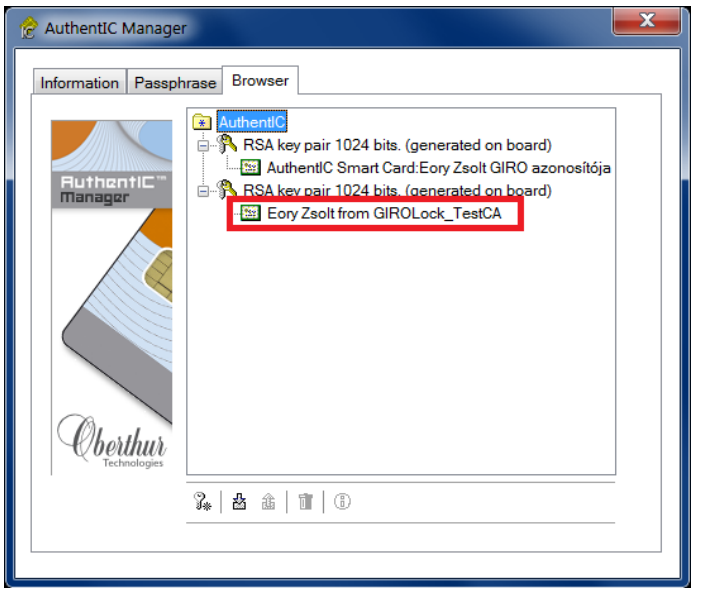

3. lépés: A megjelenő ablakban nézze meg a tanúsítvány lejárati dátumát! Az új tanúsítvány lejárati dátuma a csere dátuma + 395 nap. Kattintson az "OK" gombra!

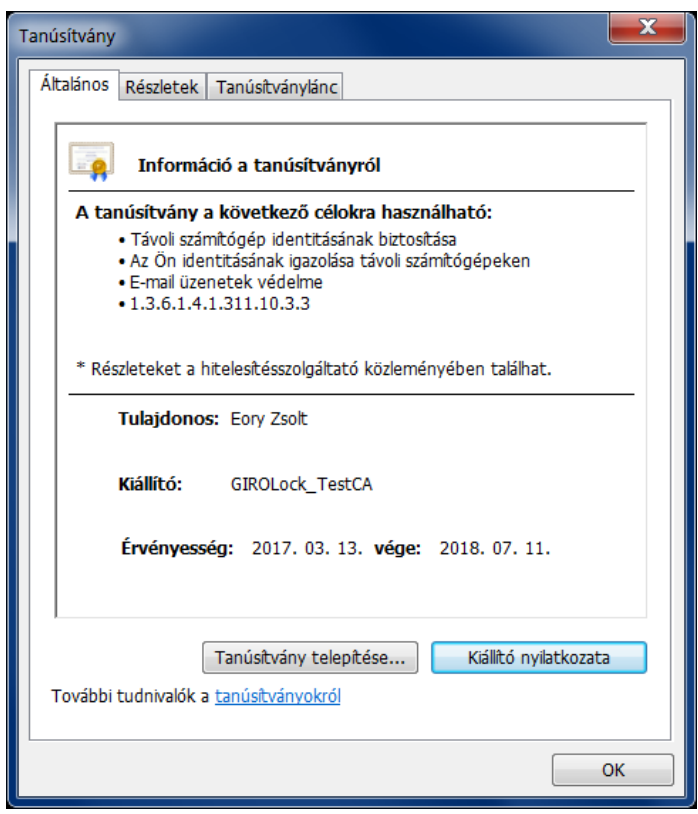

4. lépés: Kattintson a régebbi tanúsítvány felett látható "RSA key..." feliratra, majd válassza a "kuka" ikont a törléshez! A sikeres törlést követően már csak 1 db kulcspár és tanúsítvány lesz a kártyáján, ezzel végzett a tanúsítvány cserével.

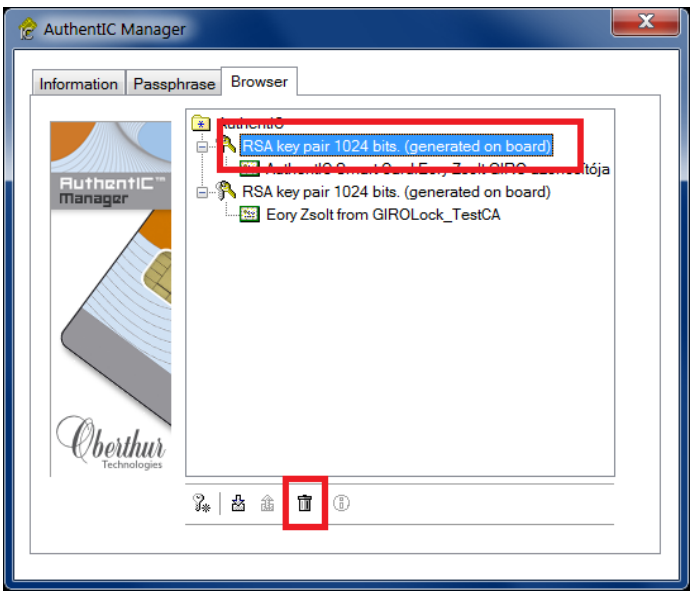

- <span id="page-33-0"></span>4.6.2. TANÚSÍTVÁNY TÖRLÉSE AWP 5.3.2 MANAGER ALKALMAZÁSSAL
- 1. lépés: Indítsa el az AuthentIC Manager alkalmazást! Kattintson a jobb oldalt a tálcán található Identity Manager ikonra, majd kattintson a Content fülre!

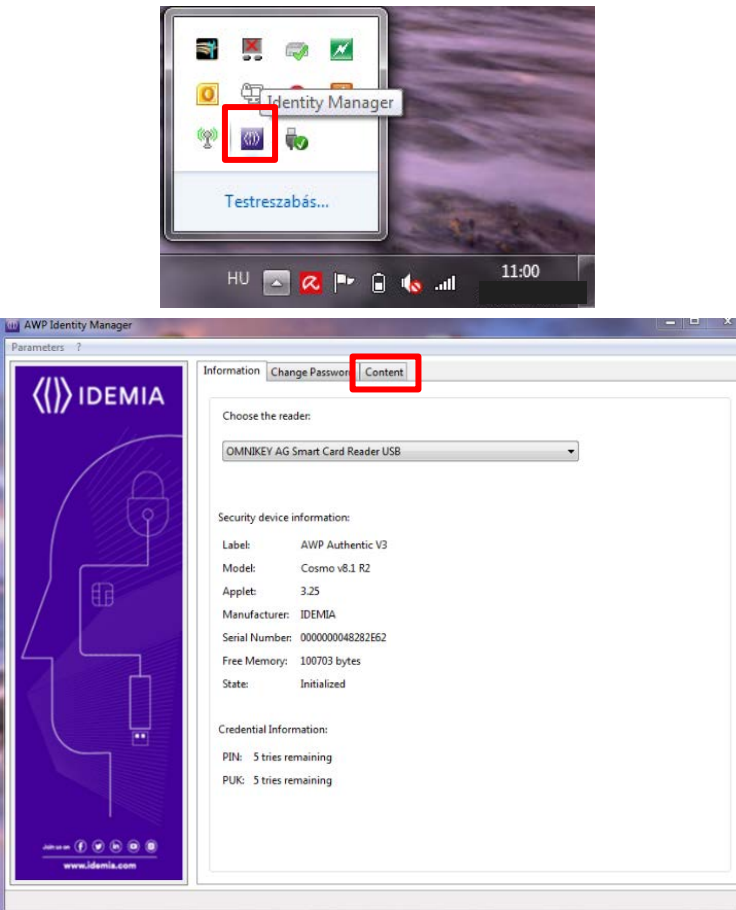

2. Kattintson a kulcs ikonra, majd a megjelenő PIN-kód bekérő ablakban adja meg a PIN-kódját!

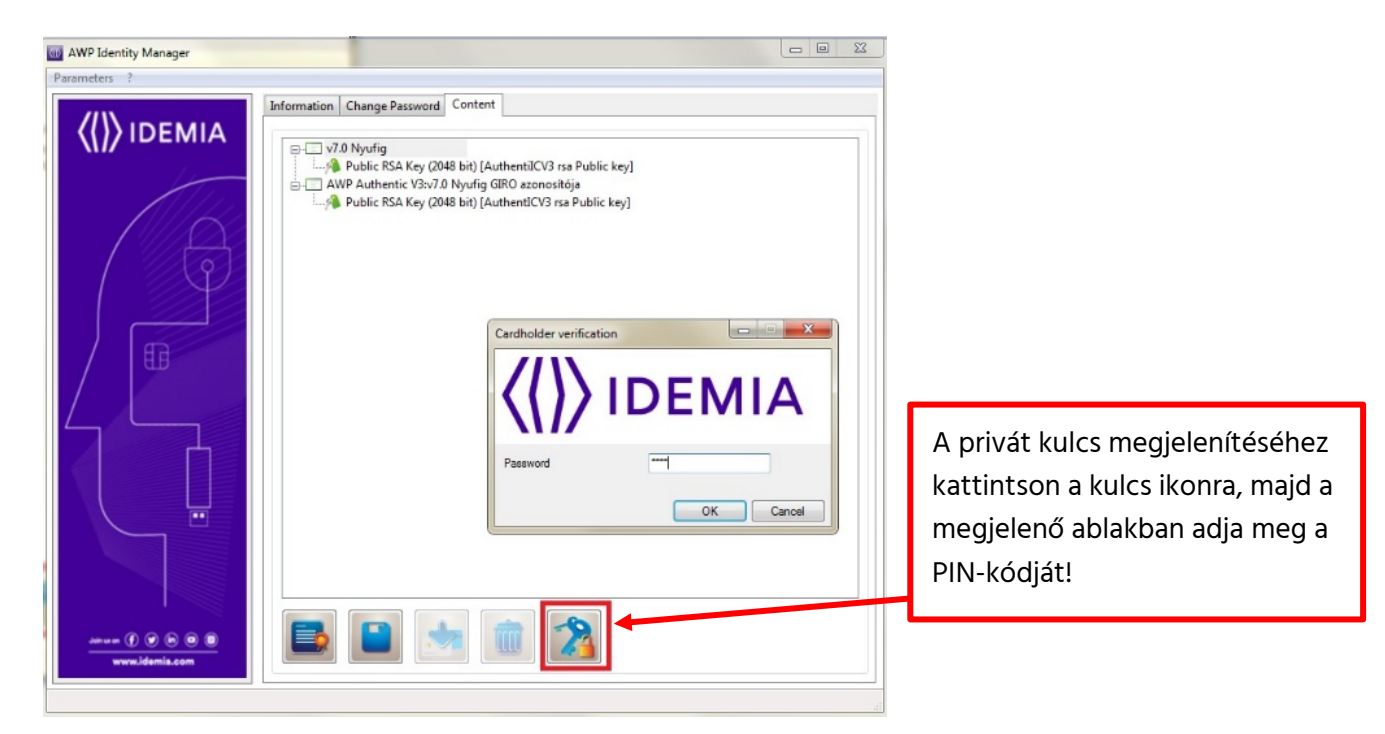

3. A megjelenő ablakban láthatja 2 db tanúsítványt és az RSA kulcsokat. Győződjön meg róla, hogy melyik a régebbi tanúsítvány! Ehhez kattintson duplán a kiemelt tanúsítványra! Kattintson a régebbi tanúsítványra, majd válassza a "kuka" ikont a törléshez! A sikeres törlést követően már csak 1 db tanúsítvány lesz a kártyáján, ezzel végzett a tanúsítvány cserével.

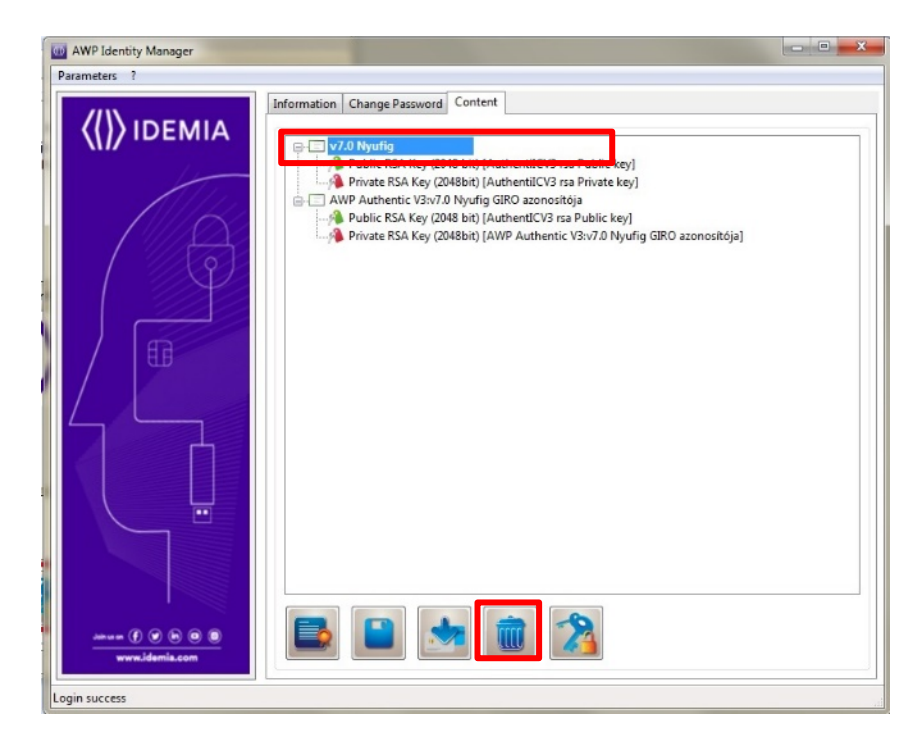

## <span id="page-35-0"></span>5. HIBAKEZELÉS

## <span id="page-35-1"></span>5.1. HIBAJELENSÉG – AZ OLDAL NEM JELENIK MEG

- 1. lépés: Kérjük, ellenőrizze, hogy a GIROLock kártyán lévő tanúsítvány érvényes-e! Csak érvényes tanúsítvánnyal lehetséges az új tanúsítvány igénylése.
- 2. lépés: Kérjük, ellenőrizze, hogy a GIROLock kibocsátói tanúsítványok (GIROLock\_ROOT\_CA, GIROLock\_CA) telepítésre kerültek-e!

## <span id="page-35-2"></span>5.2. HIBAJELENSÉG – INTERNET EXPLORER BÖNGÉSZŐBEN A TANÚSÍTVÁNY CSERE ALATT A 'CRYPTOGRAPHIC PROVIDER' MEZŐ ÉRTÉKE NEM JELENIK MEG

Kérjük, ellenőrizze, hogy az Internet Explorer böngésző 'Kompatibilitási nézet' beállítások alatt a 'giro.hu' érték ne szerepeljen.

A menüből az "F12 fejlesztői menü" opció választása utána megjelenő párbeszédablak Emuláció fülén a dokumentum üzemmódot át kell állítani 10-re.

## <span id="page-35-3"></span>5.3. HIBAJELENSÉG – A TANÚSÍTVÁNYCSERE-FOLYAMAT RENDBEN VOLT, DE A KÁRTYÁN NINCS RSA KULCSPÁR + TANÚSÍTVÁNY

Kérjük, ellenőrizze, hogy a tanúsítványcsere-folyamat során a megfelelő Cryptographic Provider került kiválasztásra: "Oberthur Card System Cryptographic Provider"!

## <span id="page-35-4"></span>5.4.HIBAJELENSÉG - A TANÚSÍTVÁNYCSERE-FOLYAMAT RENDBEN VOLT, DE A KÁRTYÁN CSAK RSA KULCS VAN, TANÚSÍTVÁNY NINCS

Kérjük, hívja a GIRO Zrt. ügyfélszolgálatát a megadott telefonszámon! Ne ismételje meg a folyamatot és NE törölje az RSA kulcsot!

## <span id="page-35-5"></span>5.5.HIBAJELENSÉG – A CSEREFOLYAMAT ELINDUL, DE MEGSZAKAD

Kérjük, ellenőrizze, hogy a [2.5](#page-6-0) fejezetben megadott operációs rendszert, valamint böngészőt használja-e.

## <span id="page-35-6"></span>5.6.HIBAJELENSÉG – SEE YOUR PKI ADMINISTRATOR

See your PKI Administrator. The policy mapping table is incorrect.

Ezt a hibaüzenetet kapja, ha felcseréli az URL címeket. Pl: Ha az IE alatt a FireFox-os URL-t használja, vagy fordítva.

## <span id="page-36-0"></span>5.7. HIBAJELENSÉG – A SZOLGÁLTATÁS ELÉRÉSÉRE NEM JOGOSULT

"A szolgáltatás elérésére nem jogosult!"

"Érvénytelen tanúsítvány"

A hiba lehetséges okai:

- 1. Ezt a hibaüzenetet kapja, ha a kártyája nem 40 napon belül jár le, hanem azon túl.
- 2. Akkor is ezt a hibaüzenetet kapja, ha esetleg az IE-be beragadt a tanúsítványok közé egy már cserélt tanúsítvány és az új tanúsítványt nem olvassa be. Ez leginkább azért fordulhat elő, mert sok esetben importálták a cserélni kívánt tanúsítványt a böngésző tanúsítványtárába.

#### Megoldás Internet Explorer esetén:

- o A kártyát ki kell venni az olvasóból.
	- Eszközök (Tools) / Internet beállítások (Internet options) / Tartalom (Content) Clear SSL State (SSL state törlése). (Kártya ne legyen az olvasóban!)
	- Eszközök (Tools) / Internet beállítások (Internet options) / Tartalom (Content) --> Tanúsítvány (Certificate) - tanúsítvány törlése. (Kártya ne legyen az olvasóban!)
		- o Fentiek után az IE újraindítása úgy, hogy a kártya az olvasóban van!

#### Megoldás Mozilla Firefox esetén:

- o A kártyát ki kell venni az olvasóból.
	- Menü megnyitása / Előzmények / Előzmények törlése: a megjelenő ablakban a részletek lenyitása és az "Aktív bejelentkezések" törlése.
	- Menü megnyitása / Beállítások / Speciális / Tanúsítványok / Tanúsítványkezelő Saját tanúsítványok - tanúsítvány törlése. (Kártya ne legyen az olvasóban!)
	- Menü megnyitása / Beállítások / Adatvédelem és biztonság / Tanúsítványok megtekintése gomb / Saját tanúsítványok fül – Törlés… (Kártya ne legyen az olvasóban!)
- o Fentiek után a Mozilla Firefox újraindítása úgy, hogy a kártya az olvasóban van!
- 3. Nem a megfelelő URL-t használja a cseréhez. Kérjük, ellenőrizze, hogy a kártyáján GIROLock\_CAból, vagy GIROLock2\_CA-ból kibocsátott tanúsítvány található. Az URL-t a CA-nak megfelelően válassza ki!

4. Túl sokszor próbálkozott egymás után a tanúsítvány cseréjével. Amennyiben probléma jelentkezett a csere során kérjük, hogy hívják a megfelelő Helpdesk elérhetőséget a probléma elhárítása érdekében.

## <span id="page-37-0"></span>5.8. HIBAJELENSÉG –BIZTONSÁGOS KAPCSOLAT SIKERTELEN (FIREFOX BÖNGÉSZŐBEN)

A kártyaolvasót nem importálták a Firefox böngészőbe. Lásd: 3.1 fejezet

## <span id="page-37-1"></span>5.9. TOVÁBBI HIBALEHETŐSÉGEK

- Internet Explorer esetén nem vették fel a megbízható helyek közé a Webhandler URLt.
- Több kártyaolvasót is használnak a gépen (e-személyi olvasó stb.). Ez esetben ajánlott eltávolítani minden olvasót a GIRO által biztosított HID – Omnikey 3121 olvasó kivételével.
- Firefox esetén a Beállítások / Általános / Hálózati beállítások Beállítások… gomb. A "Proxy automatikus felismerése a hálózatban" opció legyen kiválasztva.
- A Webhandler URL-t kézzel gépelik és nem ügyelnek a címben lévő kis- és nagybetűkre.
- Nem hozzák létre a VPN kapcsolatot és nyilvános interneten próbálják betölteni a címet.
- Védelmi szoftver, proxy akadályozza a Webhandler URL elérhetőségét. (vírusirtó, tűzfal stb.)

## <span id="page-38-0"></span>6. HELP DESK ÉS ÜGYFÉLSZOLGÁLAT

## <span id="page-38-1"></span>6.1. HELP DESK ELÉRHETŐSÉG, RENDELKEZÉSRE ÁLLÁS

A Help Desk tevékenység elsőszintű végrehajtója – a GIRO Zrt. – az alábbiakban megadott, hangrögzítővel ellátott telefonszámokon, munkanapokon 8:00 és 19:00 óra között hívható:

06-1-280-7101, 06-1-280-7112, 06-1-280-7115

A Magyar Államkincstár intézményei kérjük, elsődlegesen a HW Stúdiót keressék az alábbi telefonszámon:

06-21-24-24-100

## <span id="page-38-2"></span>6.2. AZ ÜGYFÉLSZOLGÁLAT

A GIRO Zrt. az ügyfelekkel az üzleti kérdések mellett rendszerhasználati kérdések tekintetében a szolgáltatás során folyamatos kapcsolatot tart fenn, amelynek alapformája az egypontos az ügyfélkapcsolat-tartás.

<span id="page-38-3"></span>6.2.1. ELÉRHETŐSÉG, RENDELKEZÉSRE ÁLLÁS

Az ügyfélszolgálat munkatársainak elérhetősége:

- a) nyitvatartási idő alatt: hétfő-csütörtök 8:00 és 17:00 óra között, pénteken 8:00-15:00 óra között a 06-1-428-5623 telefonszámon,
- b) elektronikus levélben a [girolock@mail.giro.hu](mailto:info@mail.giro.hu) címen a nap 24 órájában,
- c) GIROMail levelezőn a [GIRO](mailto:GIRO_Uzlet@mail.giro.hu) Üzleti terület címen a nap 24 órájában.

A nyitvatartási időn kívül elektronikus levélben beérkező megkeresések feldolgozását a GIRO Zrt. a következő munkanapon kezdi meg, és a megkeresésekre 2 (kettő) munkanapon belül írásban válaszol.